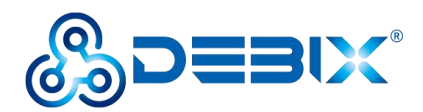

# **IoT Gateway BPC-iMX6ULL-02 User Guide**

Version: V1.0(2023-04)

Complied by: Polyhex Technology Company Limited (<http://www.polyhex.net/>)

IoT Gateway BPC-iMX6ULL-02 is a ruggedized and protected computer based on NXP i.MX 6UL processor. It is composed of a SOM iMX6ULL (core board), a BMB-07 board (carrier board) and a aluminum enclosure. It has the characteristics of ruggedness, dustproof, anti-vibration, anti-impact, wide temperature, portability and other indicators.

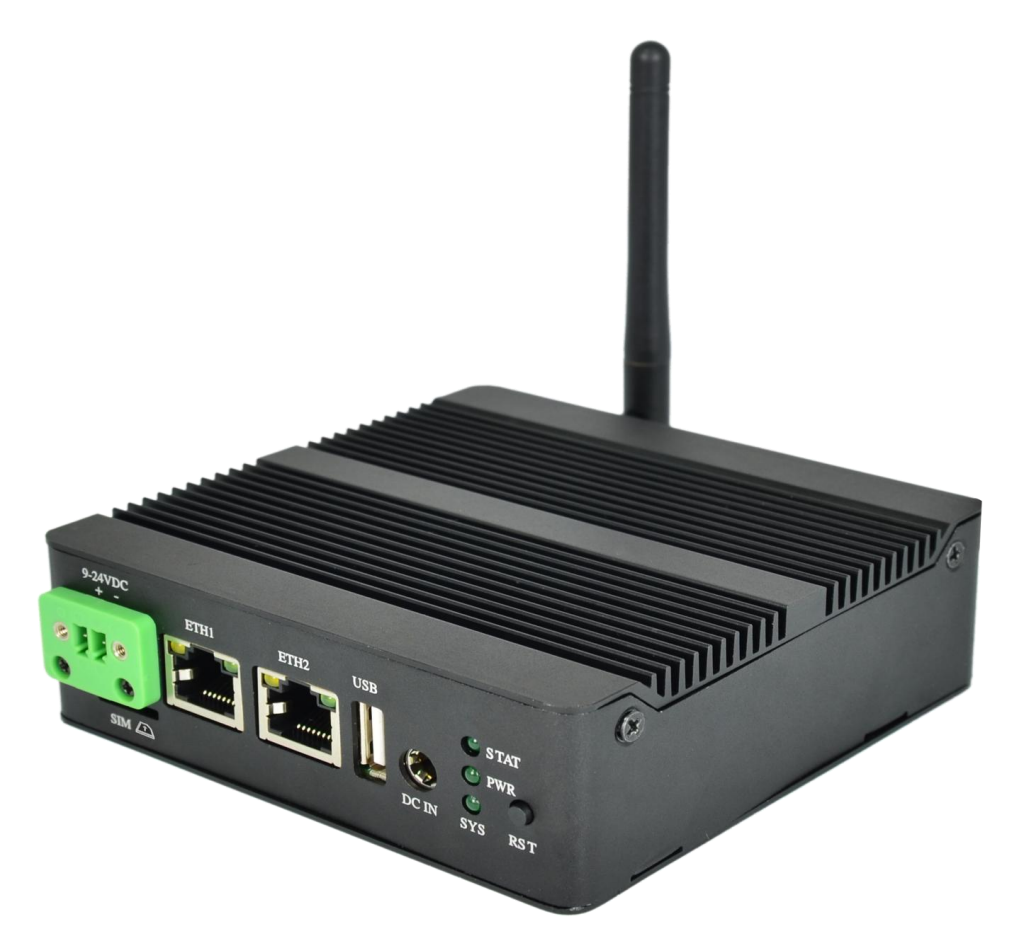

Figure 1

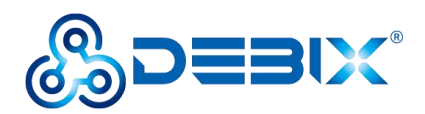

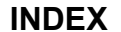

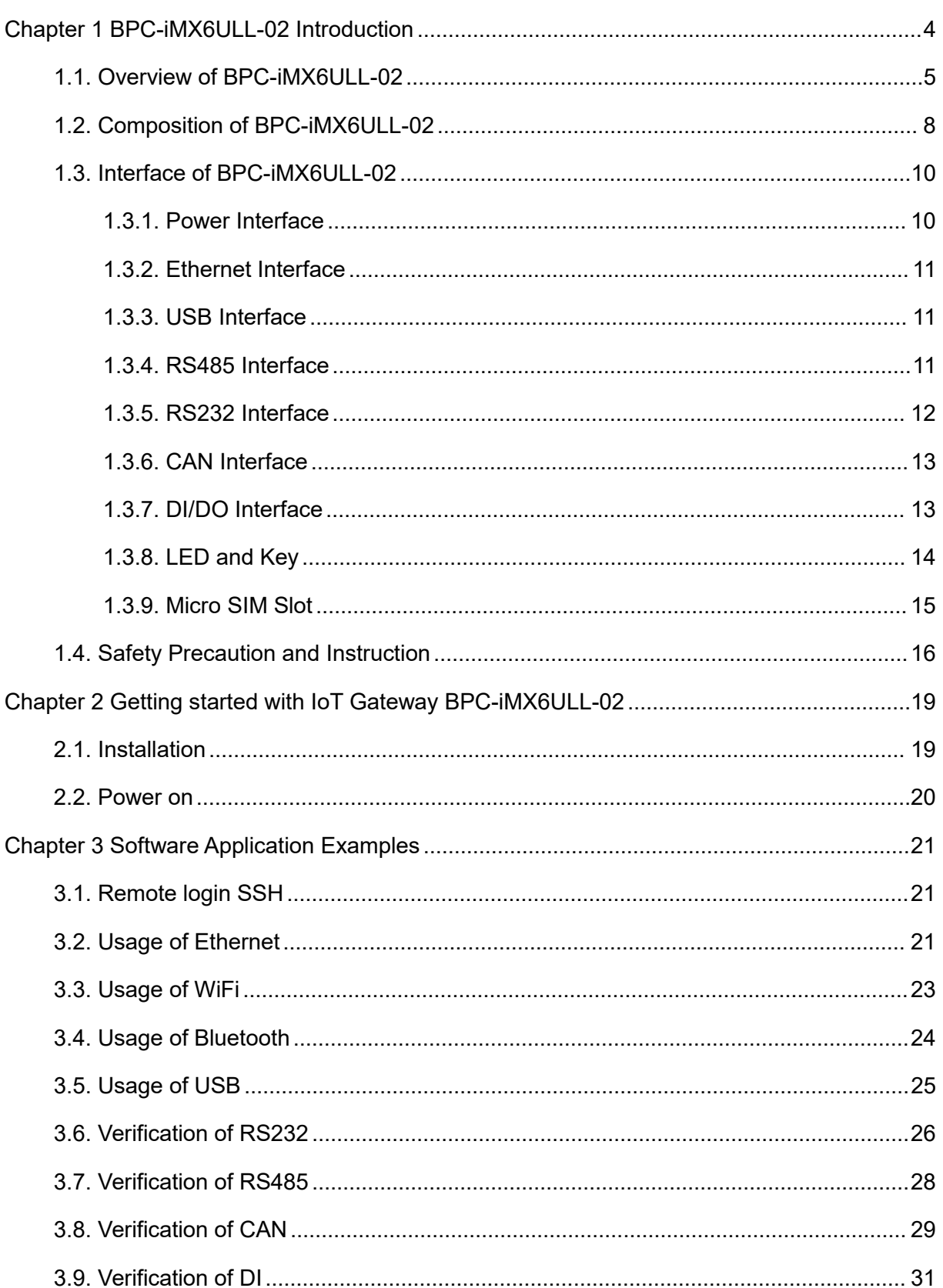

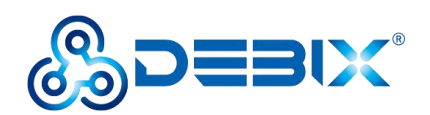

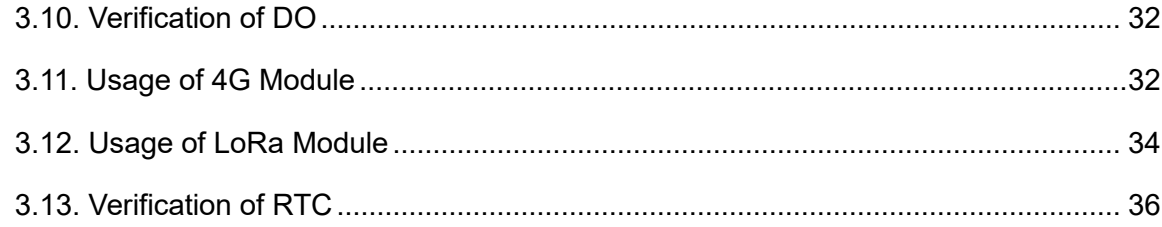

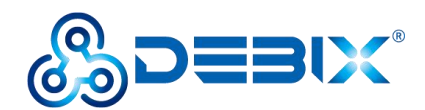

# <span id="page-3-0"></span>**Chapter 1 BPC-iMX6ULL-02 Introduction**

IoT Gateway BPC-IMX6ULL-02 is a RISC architecture platform with high performance, wide temperature and flexible design. It serves as a gateway connecting inverters and remote monitoring center in power and energy application, which plays an important role.

Main features:

- Feature an advanced implementation of a single Arm® Cortex®-A7 core, which operates at speeds up to 900 MHz
- An integrated power management module that reduces the complexity of external power supply and simplifies power sequencing
- High security with support for secure encryption, tamper-proof monitoring, secure boot, and more
- Support Buildroot, Yocto

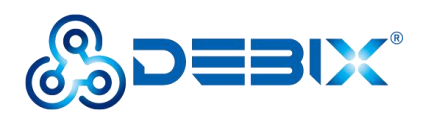

# <span id="page-4-0"></span>**1.1. Overview of BPC-iMX6ULL-02**

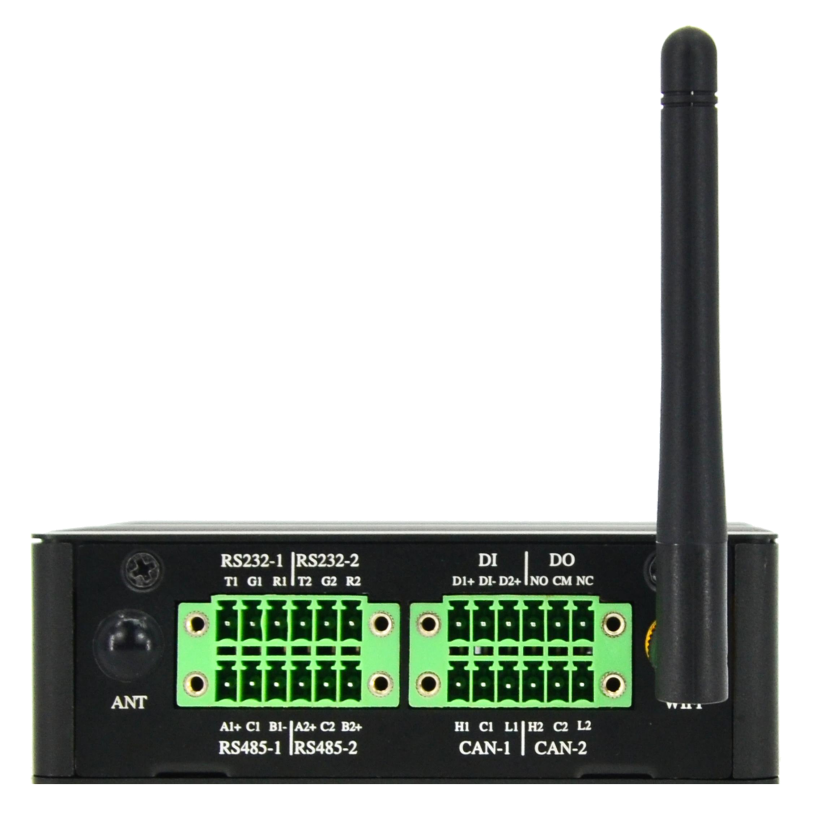

Figure 2

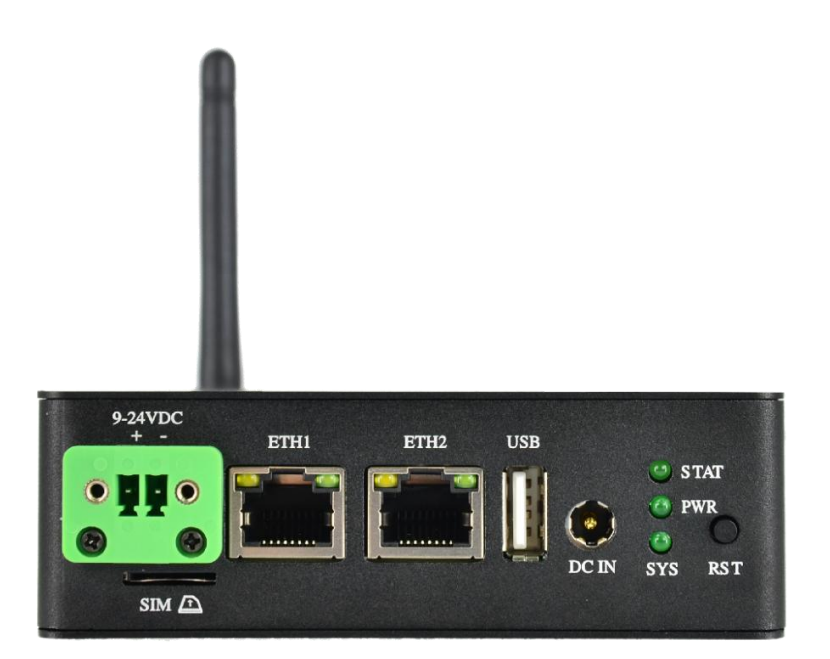

Figure 3

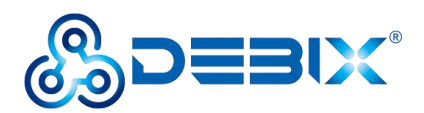

IoT Gateway BPC-iMX6ULL-02 uses SOM iMX6ULL and BMB-07 Board connection as the main board, which supports Ethernet, shock and vibration resistance, etc.. The specific specifications are as follows.

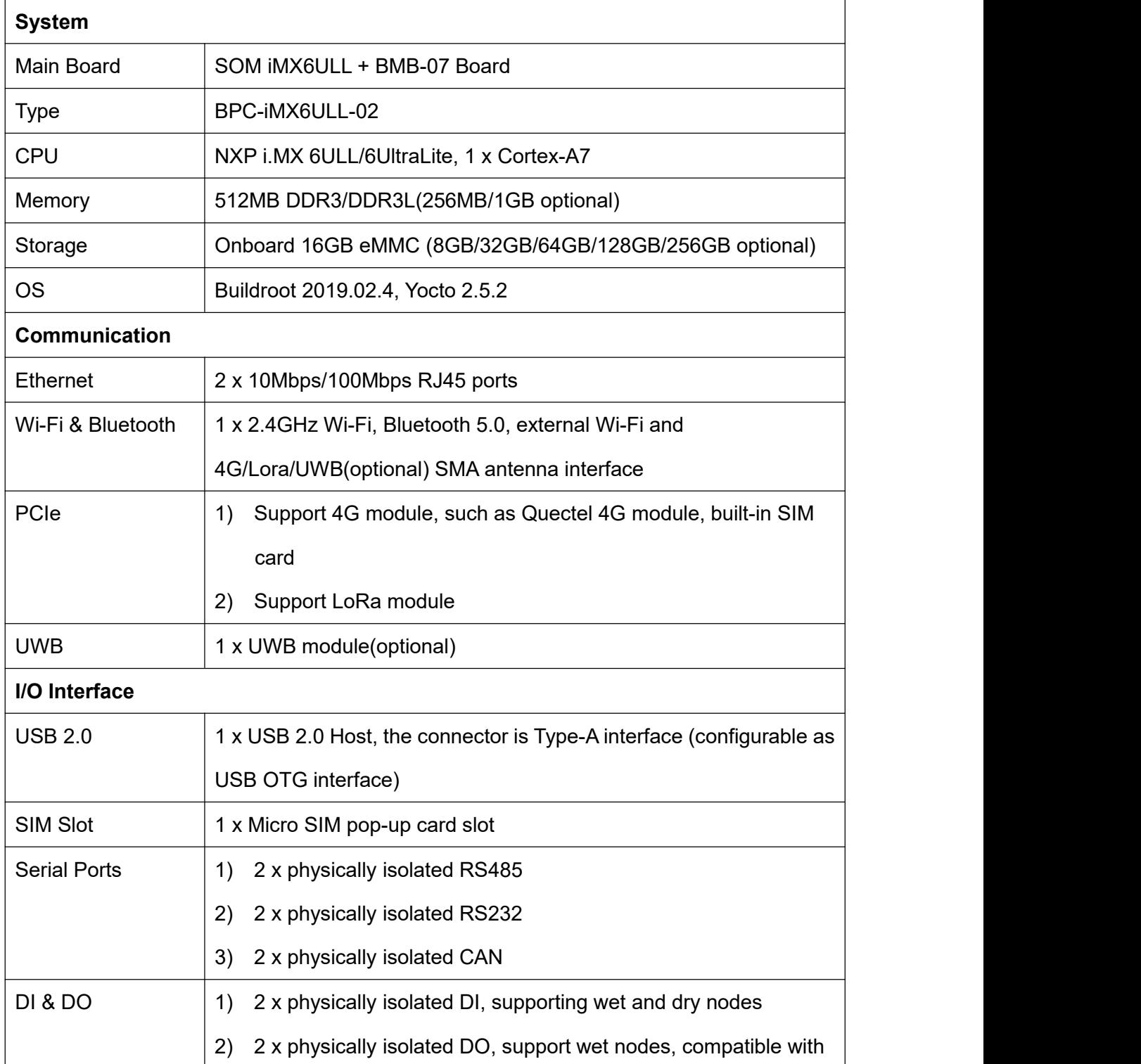

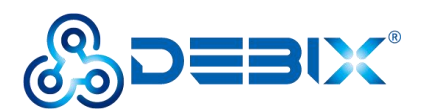

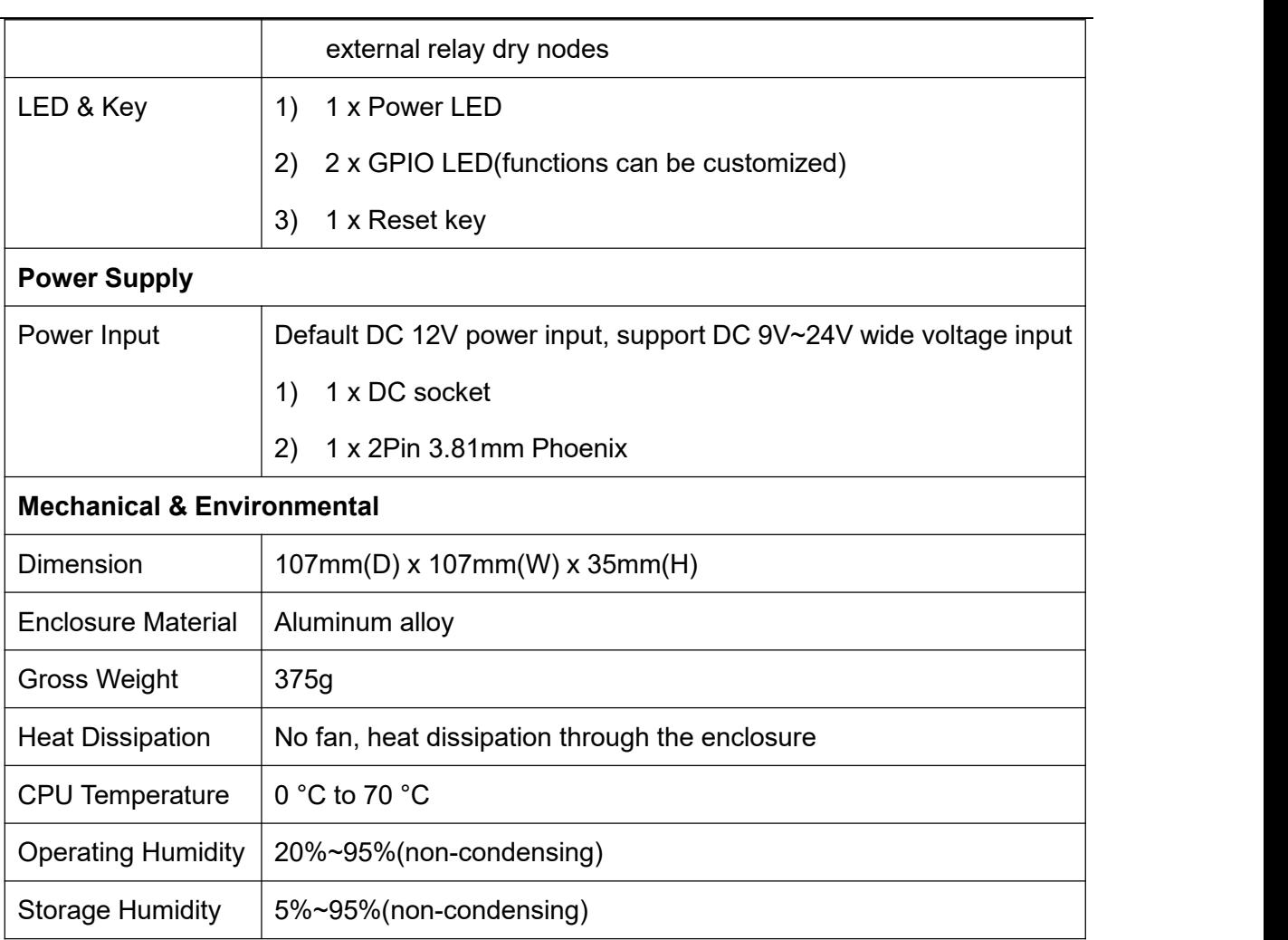

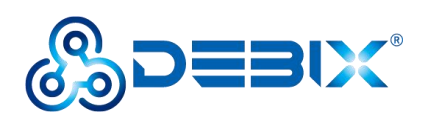

# **1.2. Composition of BPC-iMX6ULL-02**

<span id="page-7-0"></span>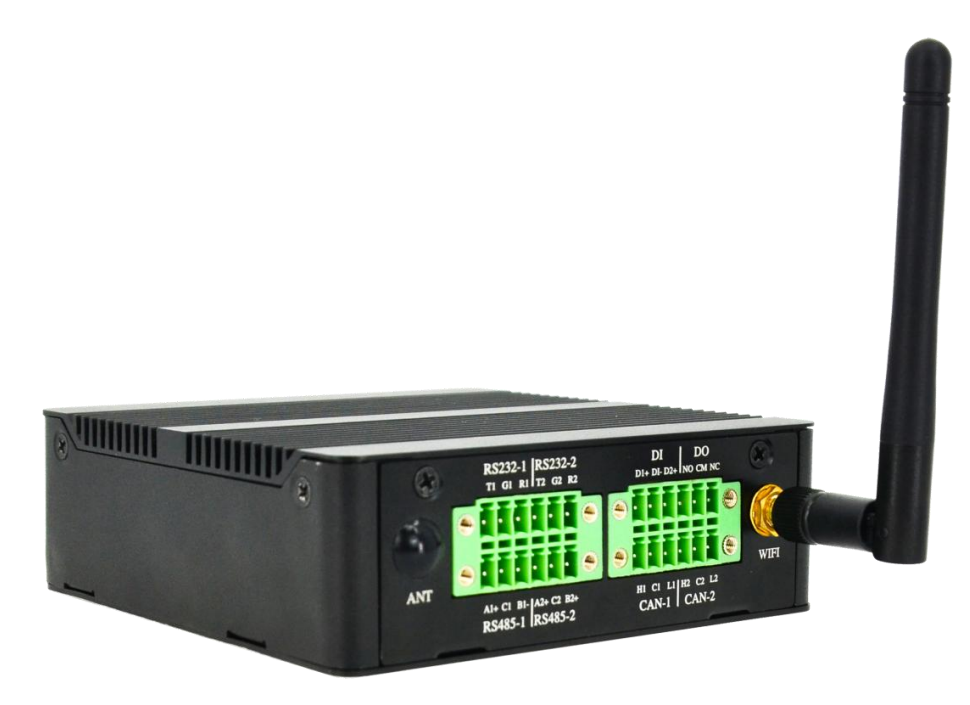

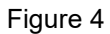

IoT Gateway BPC-iMX6ULL-02 assembly consists of these main components: SOM iMX6ULL

+ BMB-07 Board, enclosure and antenna.

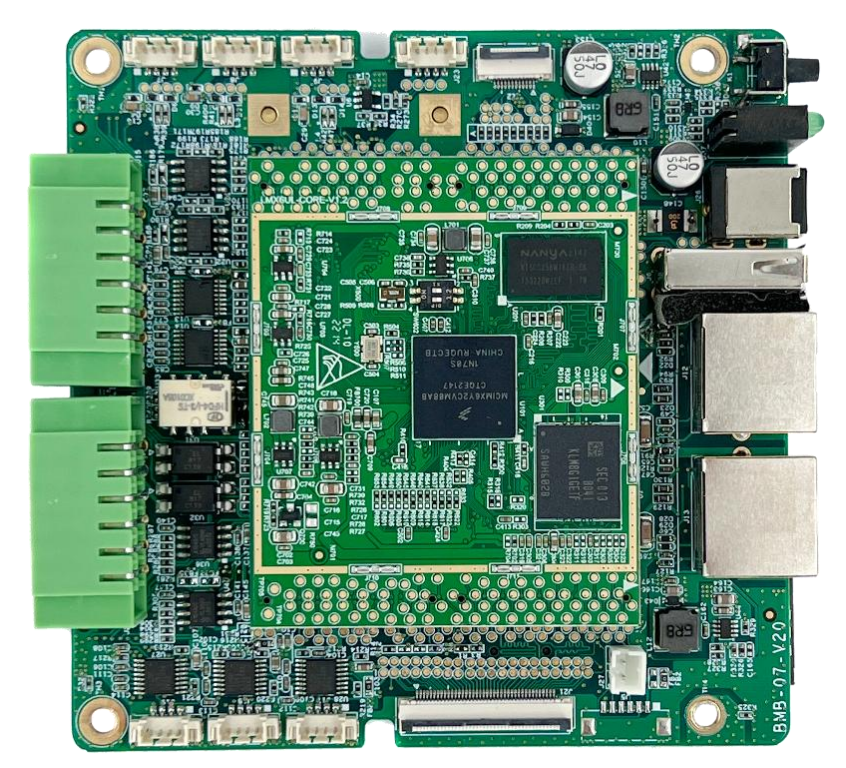

Figure 5 SOM iMX6ULL + BMB-07 Board

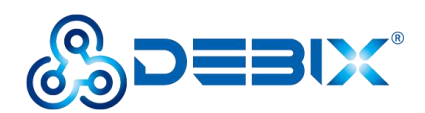

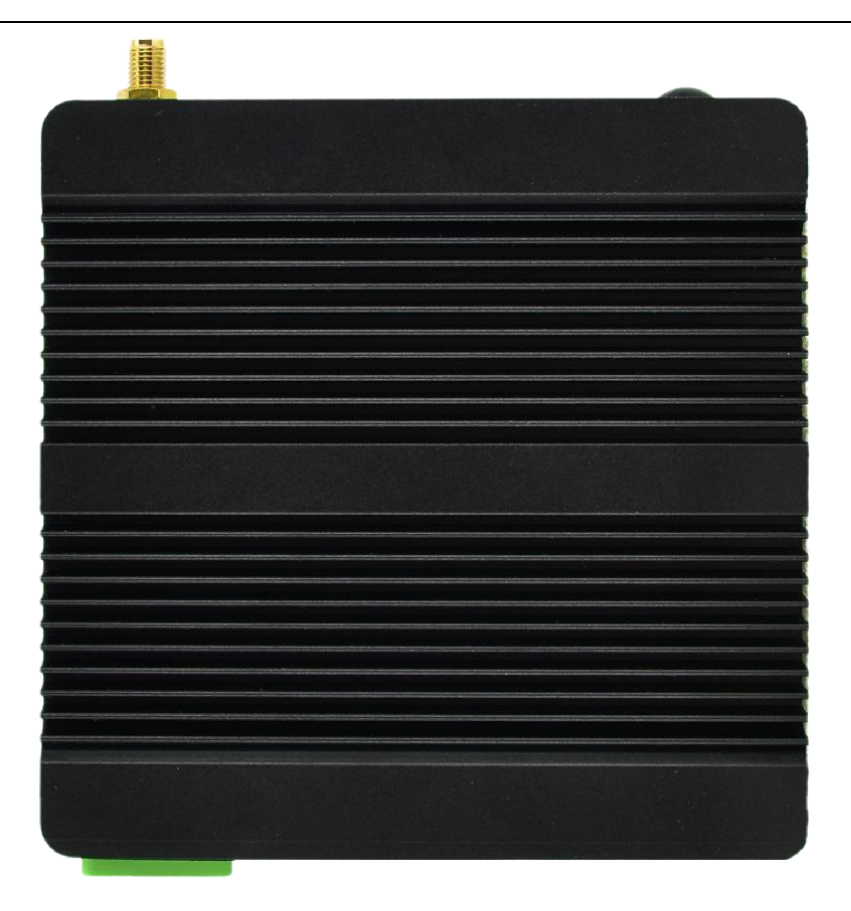

Figure 6 Enclosure

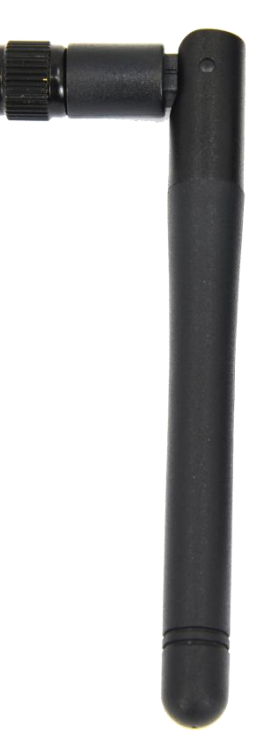

Figure 7 Antenna

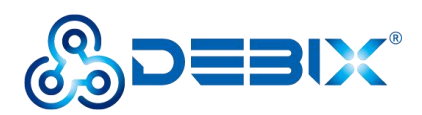

# <span id="page-9-0"></span>**1.3. Interface of BPC-iMX6ULL-02**

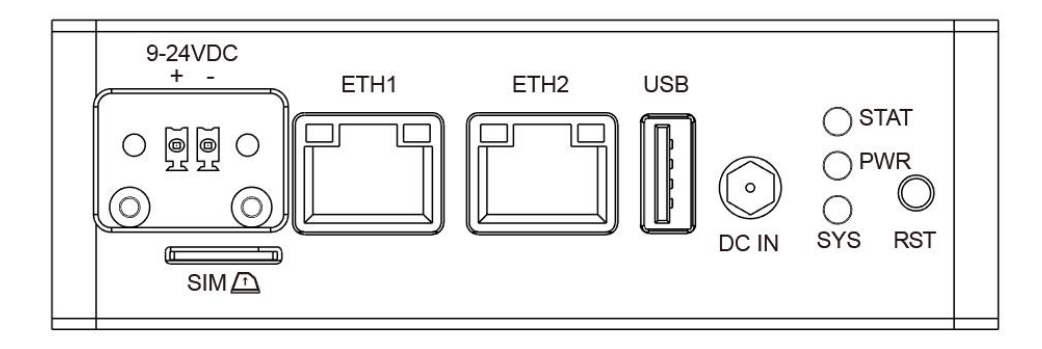

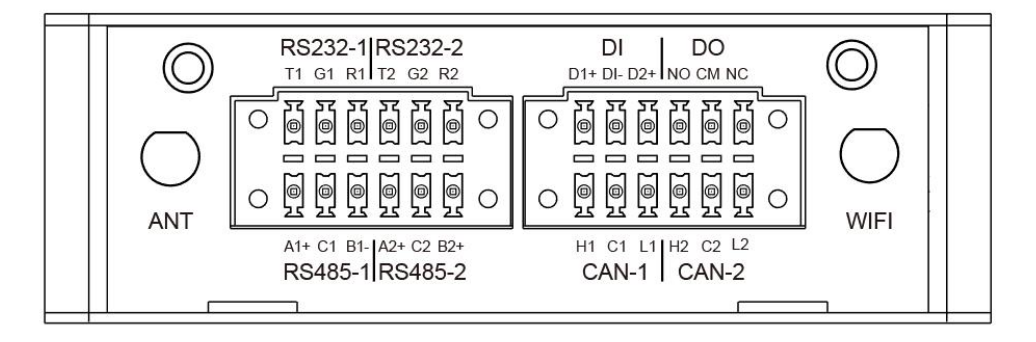

Figure 8 External I/O Interface

### <span id="page-9-1"></span>**1.3.1. Power Interface**

There are 2 power connectors, one DC socket connector (DC IN), one 2Pin 3.81mm Phoenix

connector, with 9V~24V wide voltage input. As shown in the figure below.

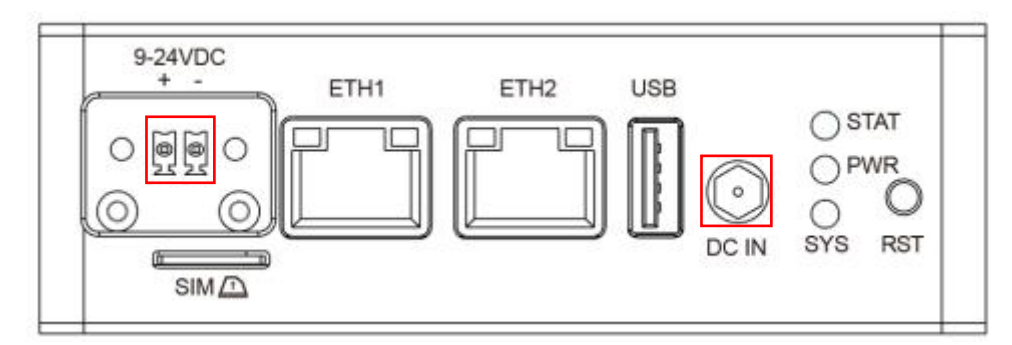

Figure 9

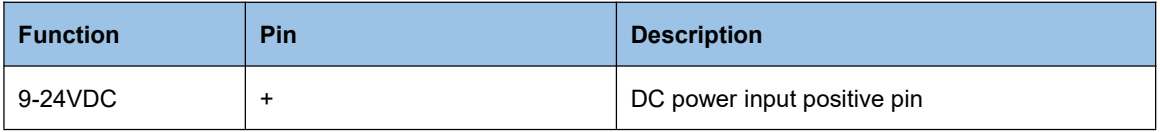

**10** / **36**

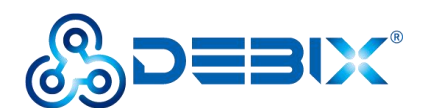

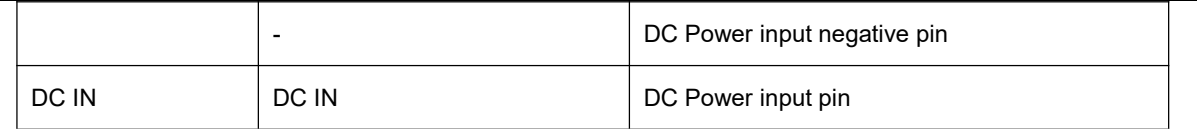

### <span id="page-10-0"></span>**1.3.2. Ethernet Interface**

Two independent MAC RJ45 Ethernet ports on board (Network port 1: ETH1, Network port 2: ETH2), connect IoT Gateway to the network through the network cable of the RJ45 connector, and there is also a set of status indicators above the interface to display the signal, one is Link and the other is Active.

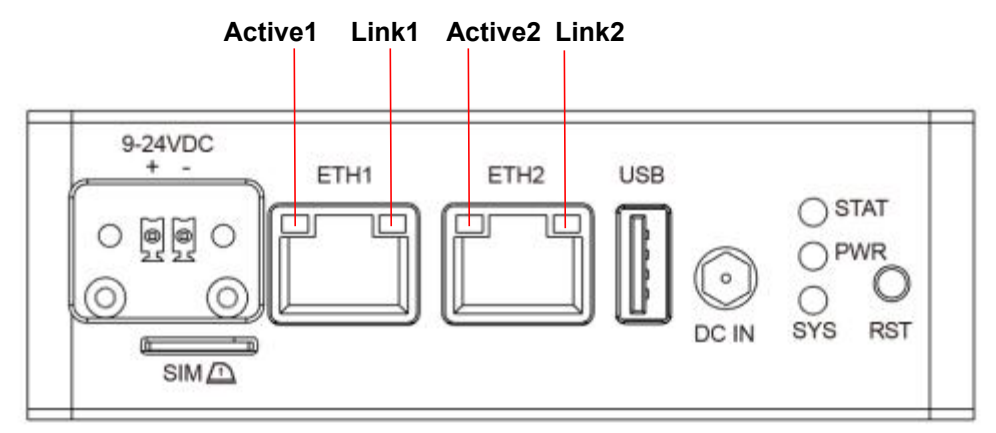

Figure 10

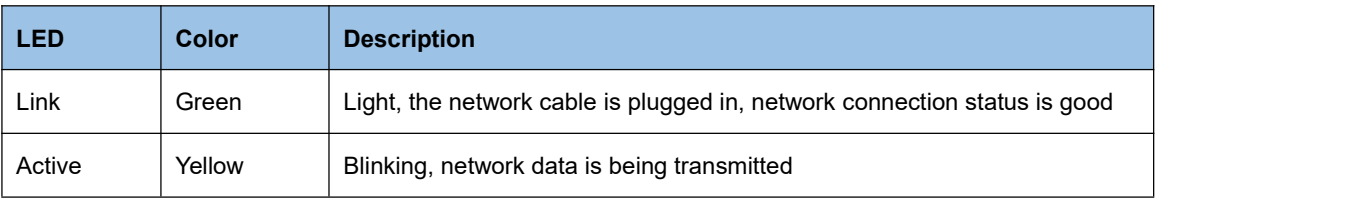

#### <span id="page-10-1"></span>**1.3.3. USB Interface**

IoT Gateway BPC-iMX6ULL-02 has 1 USB 2.0 host interface with Type-A connector.

#### <span id="page-10-2"></span>**1.3.4. RS485 Interface**

IoT Gateway BPC-iMX6ULL-02 has 2 x RS485 interface with physical isolation, as shown in the figure below.

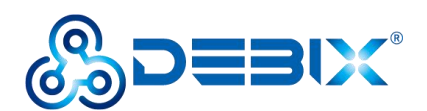

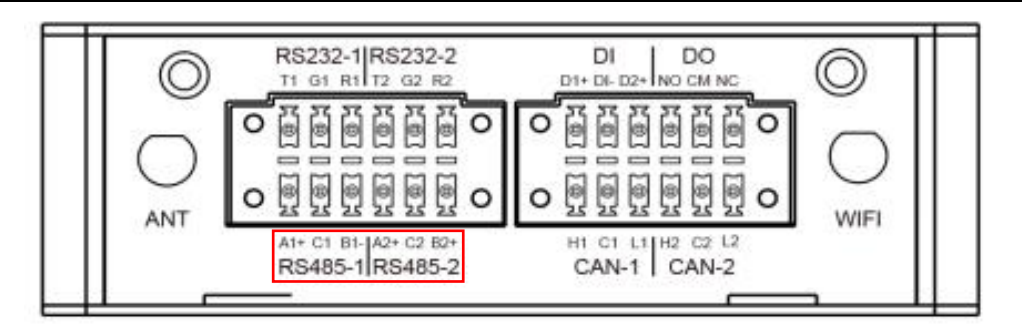

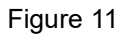

The 2 x RS485 interface is defined as follows:

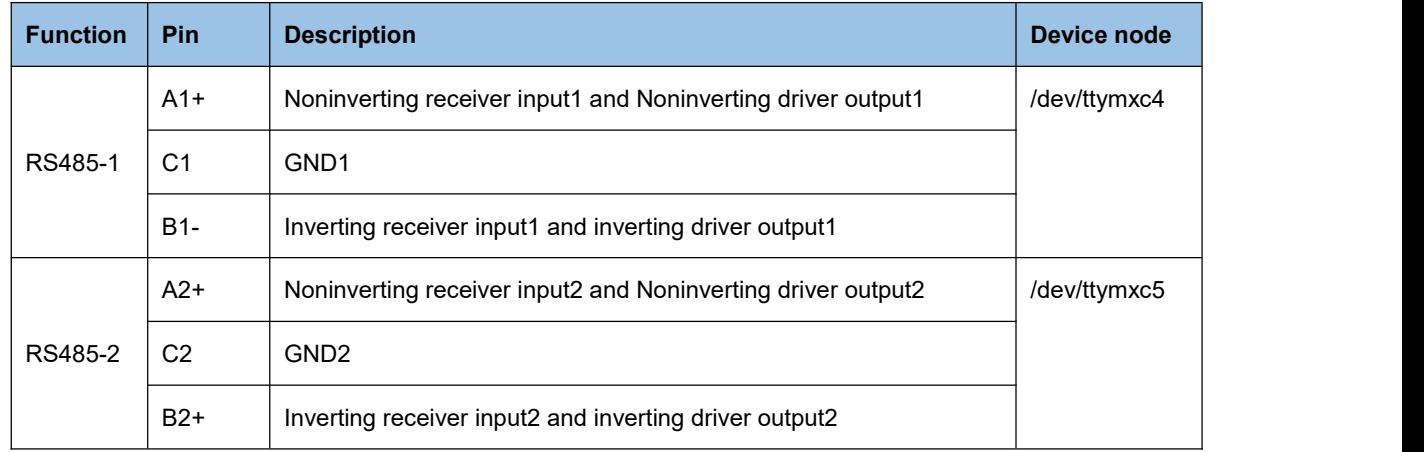

#### <span id="page-11-0"></span>**1.3.5. RS232 Interface**

There is 2 x RS232 interface with physical isolation, as shown in the figure below.

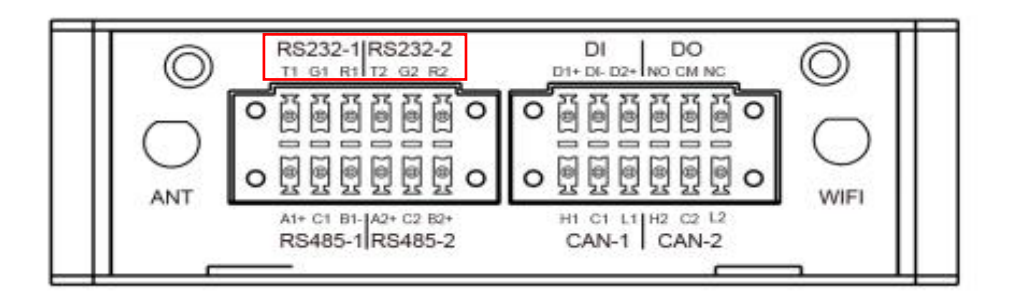

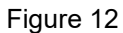

The 2 x RS232 interface is defined as follows:

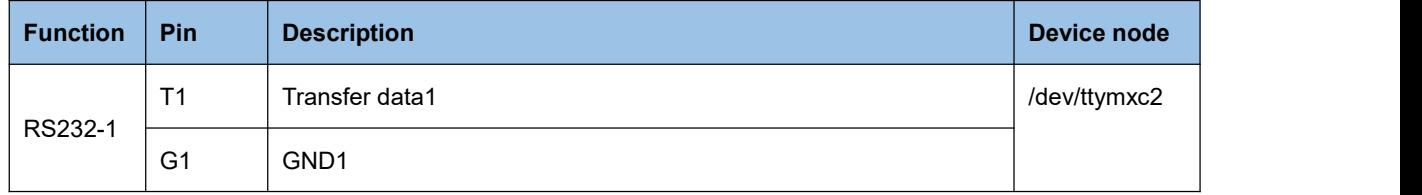

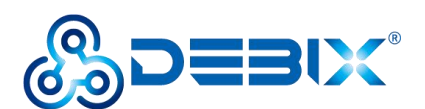

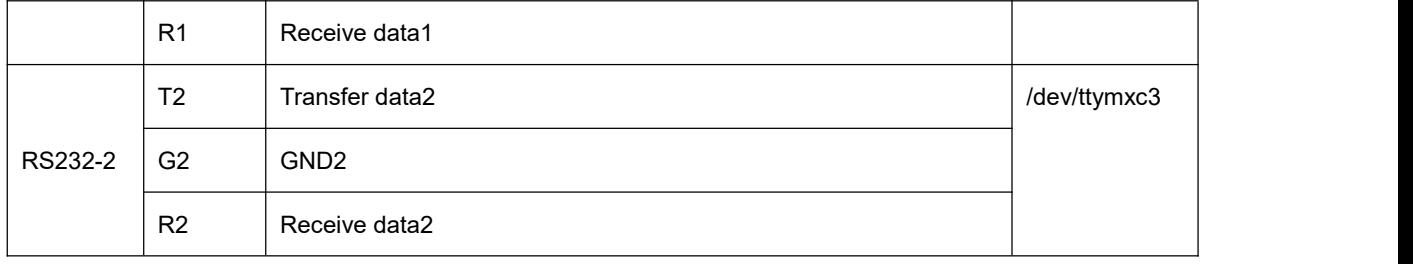

### <span id="page-12-0"></span>**1.3.6. CAN Interface**

Near the bottom of WiFi antenna side there is2 x CAN interface with physical isolation, as shown in the figure below.

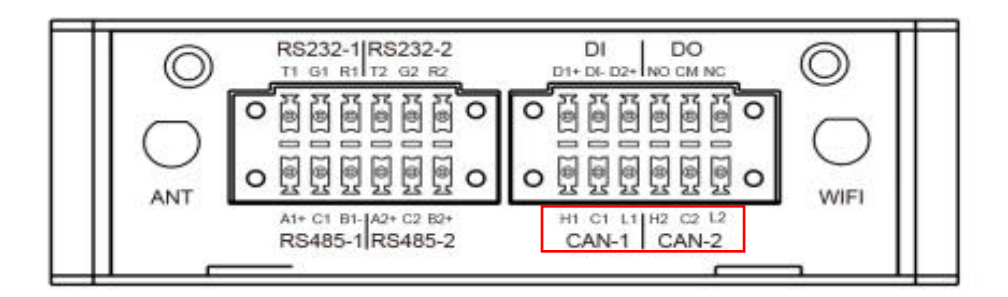

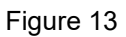

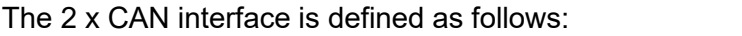

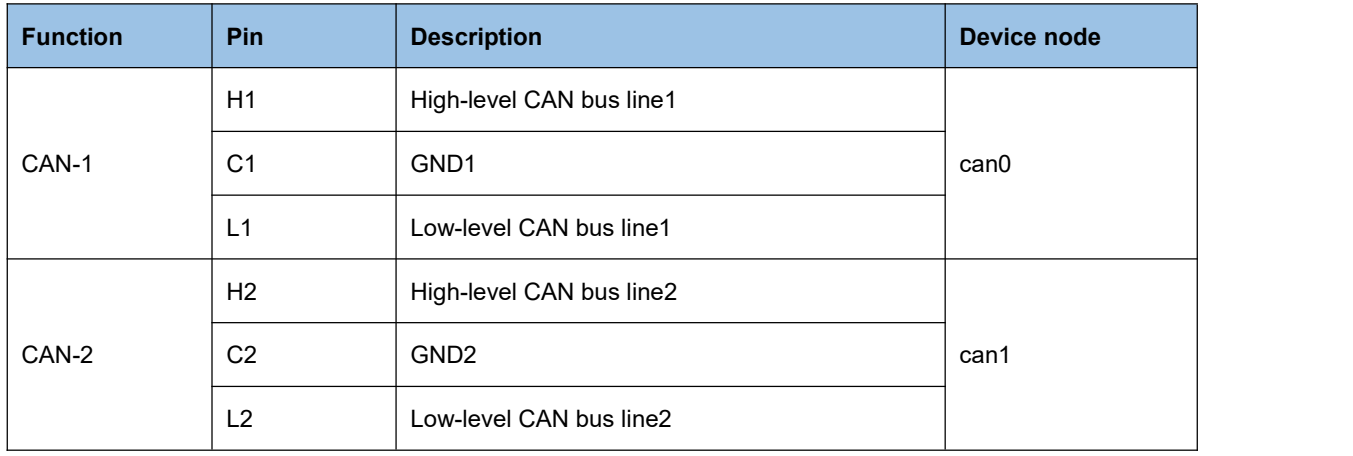

### <span id="page-12-1"></span>**1.3.7. DI/DO Interface**

Near the top of WiFi antenna side there is a group of DI and DO interfaces with physical isolation, as shown in the figure below.

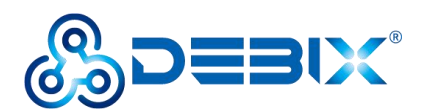

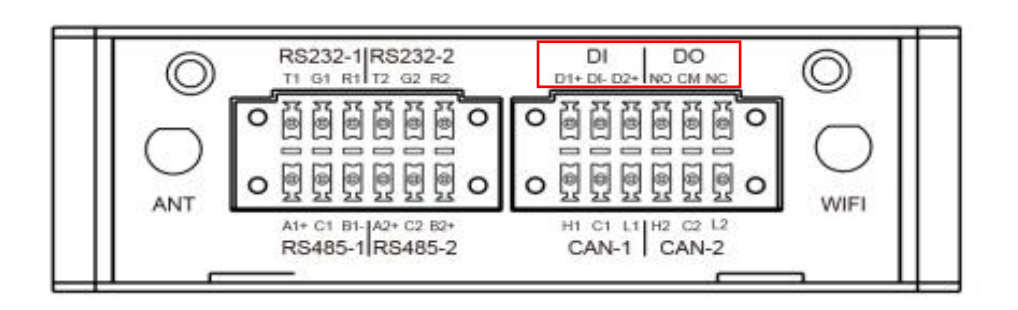

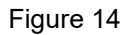

The interface is defined as follows:

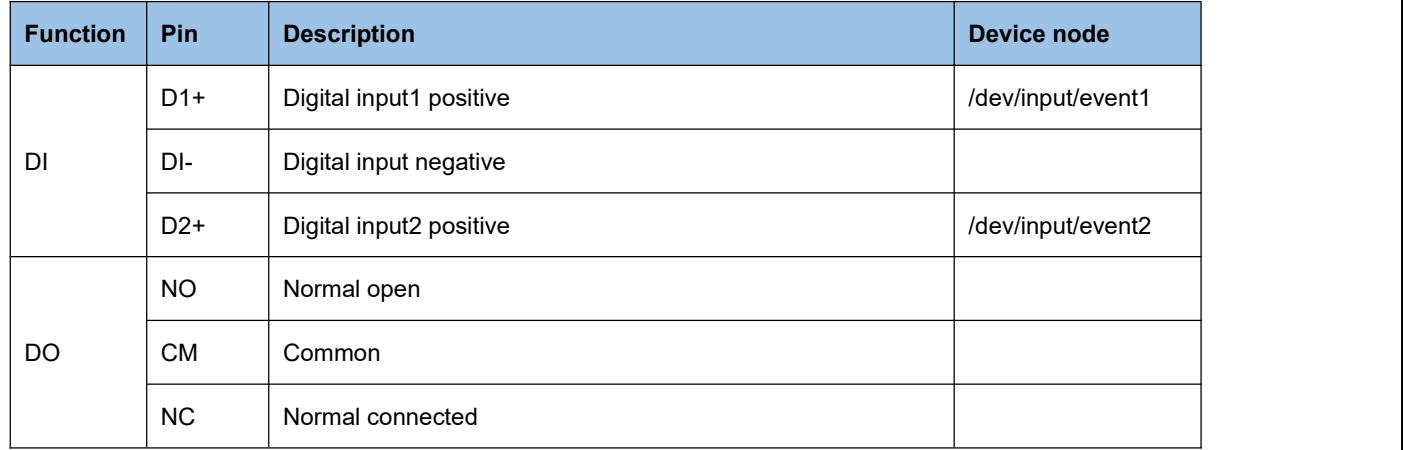

#### <span id="page-13-0"></span>**1.3.8. LED and Key**

There are 3 LED status indicators and 1 Reset button at the rear of IoT Gateway BPC-iMX6ULL-02, as shown in the figure below:

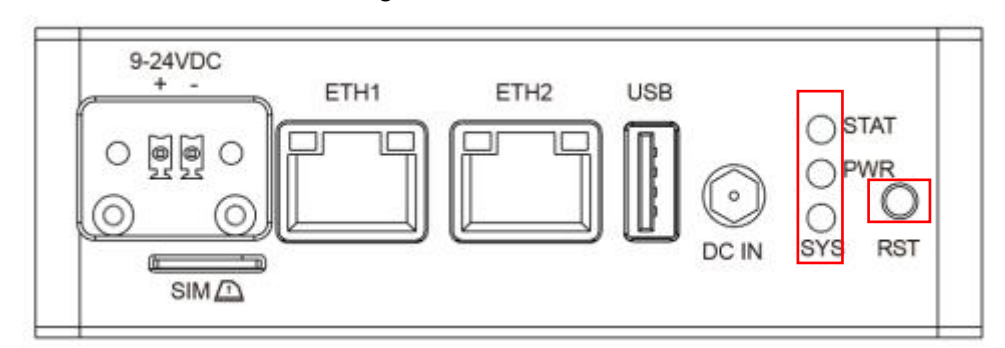

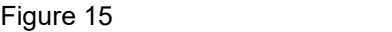

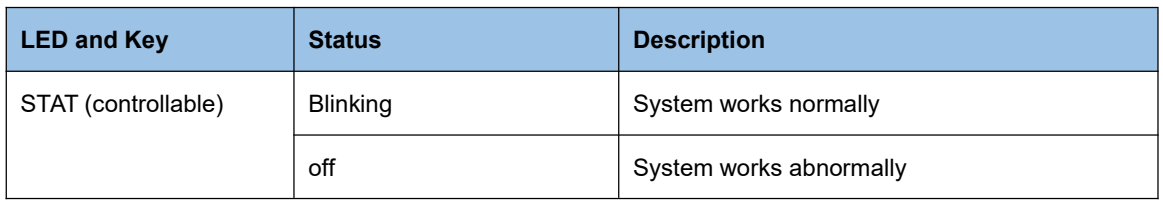

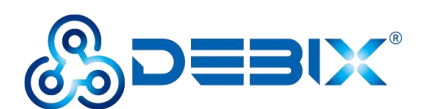

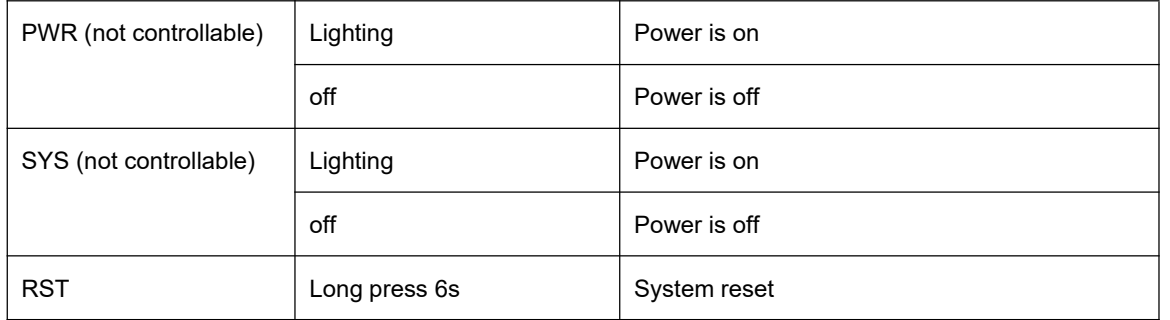

#### <span id="page-14-0"></span>**1.3.9. Micro SIM Slot**

There is 1 Micro SIM card slot below the 9-24VDC power connector of the IoT Gateway BPC-iMX6ULL-02, as shown in the figure below:

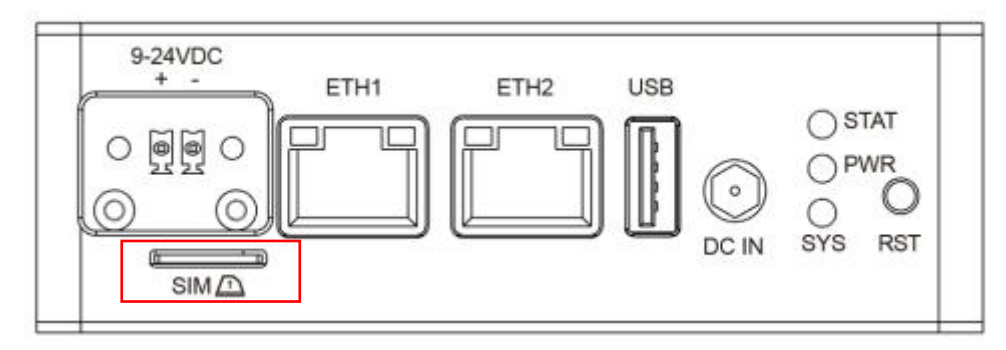

Figure 16

When inserting the Micro SIM card into the Micro SIM card slot, you need to pay attention to

the insertion and removal direction (the direction position has been marked on the device).

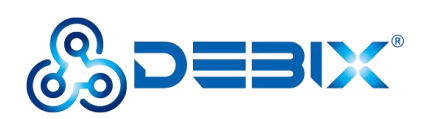

# <span id="page-15-0"></span>**1.4. Safety Precaution and Instruction**

The following messages inform how to make each cable connection. In most cases, you will simply need to connect a standard cable.

Warning!

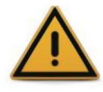

Always disconnect the power cord from the chassis whenever there is no workload required on it. Do not connect the power cable while the power is on. A sudden rush of power can damage sensitive electronic components. Only experienced electricians should open the chassis.

Caution!

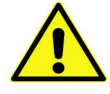

Always ground yourself to remove any static electric charge before touching BPC-IMX6ULL-02. Modern electronic devices are very sensitive to electric charges. Use a grounding wrist strap at all times. Place all electronic components on a static-dissipative surface or in a static-shielded bag.

### **Safety Instruction**

To avoid malfunction or damage to this product please observe the following:

- 1.Disconnect the device from the DC power supply before cleaning. Use a damp cloth. Do
- not use liquid detergents or spray-on detergents.<br>2. Keep the device away from moisture.
- 3.During installation, set the device down on a reliable surface. Drops and bumps will lead to damage.

4.Before connecting the power supply, ensure that the voltage is in the required range, and the way of wiring is correct.

5.Carefully put the power cable in place to avoid stepping on it.

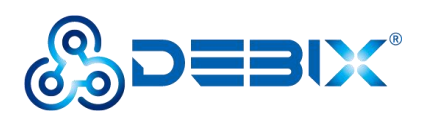

6.If the device is not used for a long time, power it off to avoid damage caused by sudden overvoltage.

7.Do not pour liquid into the venting holes of the enclosure, as this could cause fire or electric shock.

8.For safety reasons, the device can only be disassembled by professional personnel.

9.If one of the following situations occur, get the equipment checked by service personnel:

- The power cord or plug is damaged.
- Liquid has penetrated into the equipment.
- The equipment has been exposed to moisture.
- The equipment does not work well, or you cannot get it to work according to the user's manual.
- The equipment has been dropped and damaged.
- The equipment has obvious signs of breakage.

10. Do not place the device in a place where the ambient temperature is below  $0^{\circ}C$  ( $0^{\circ}F$ ) or above 70°C (158°F). This will damage the machine. It needs to be kept in an environment at controlled temperature.

11.Due to the sensitive nature of the equipment,it must be stored in a restricted access location, only accessible by qualified engineer.

DISCLAIMER: Polyhex disclaims all responsibility for the accuracy of any statement of this instructional document.

#### **Declaration of conformity**

CE: This device has passed the CE environmental indicator test.

FCC: This equipment has been tested and found to comply with the FCC rules.

RoHS: This device has passed the RoHS test.

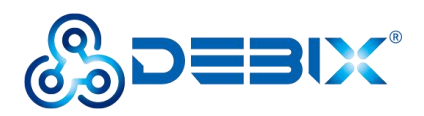

CCC: This equipment has passed the CCC test.

#### **Technical support and assistance**

- 1. Visit Polyhex website <http://www.polyhex.net/> where you can find the latest information about the product.
- 2. Contact your distributor, sales representative or Polyhex's customer service center (https://discord.com/invite/adaHHaDkH2) for technical support if you need additional assistance. Please have the following info ready before you call:
	- Product name
	- **•** Description of your peripheral attachments
	- Description of your software(operating system, version, application software, etc.)
	- Acomplete description of the problem
	- The exact wording of any error messages

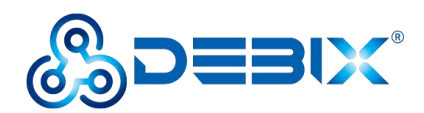

# <span id="page-18-0"></span>**Chapter 2 Getting started with IoT Gateway BPC-iMX6ULL-02**

IoT Gateway BPC-iMX6ULL-02 product list:

- 1 x WiFi antenna
- 1 x Power adapter
- 1 x BPC-iMX6ULL-02 box

After receiving the product, install the accessories as follows.

# <span id="page-18-1"></span>**2.1. Installation**

1. Install the WiFi antenna to the WiFi antenna connection port as shown in the following figure.

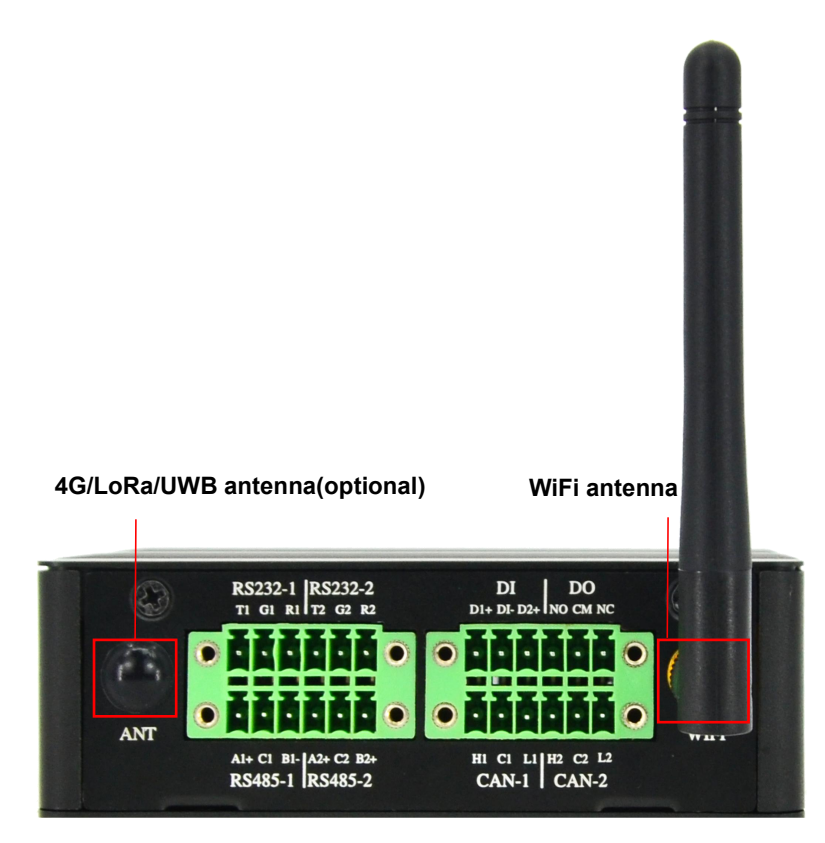

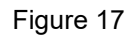

2. Connect the power adapter to the DC connector of enclosure. When the SYS and PWR

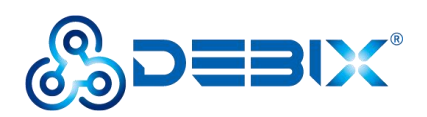

LED are on, and the STAT LED is blinking, it proves that the IoT Gateway is powered on.

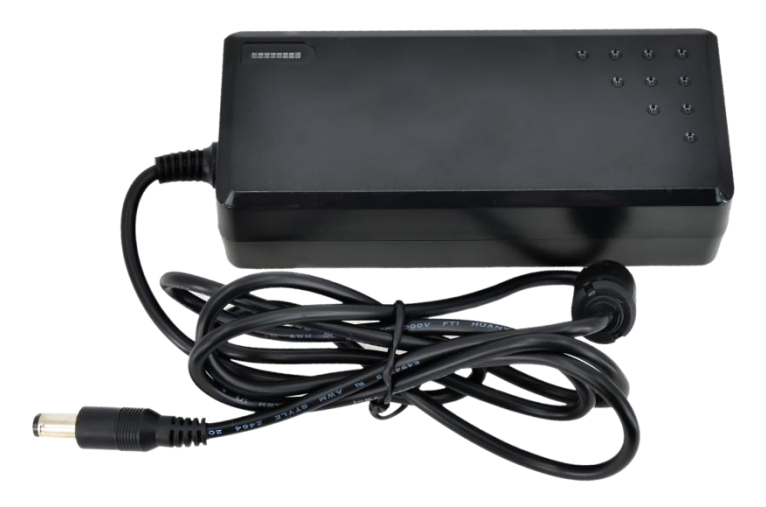

Figure 18 Power adapter

## <span id="page-19-0"></span>**2.2. Power on**

**Note:** The factory default configuration of IoT Gateway BPC-iMX6ULL-02 is WiFi antenna.

If you need to configure other antennas, please contact our engineer for modification before leaving the factory, and do not disassemble the machine by yourself.

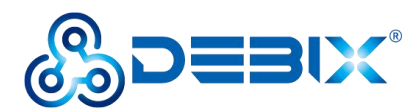

# <span id="page-20-0"></span>**Chapter 3 Software Application Examples**

# <span id="page-20-1"></span>**3.1. Remote login SSH**

Plug the cable into IoT Gateway network port, so that the device is connected to the LAN, enter the router background, query the IP address obtained by the device according to the MAC address, SSH to the device background through "putty" or other tools, access the account: root, the password is empty by default, as shown below:

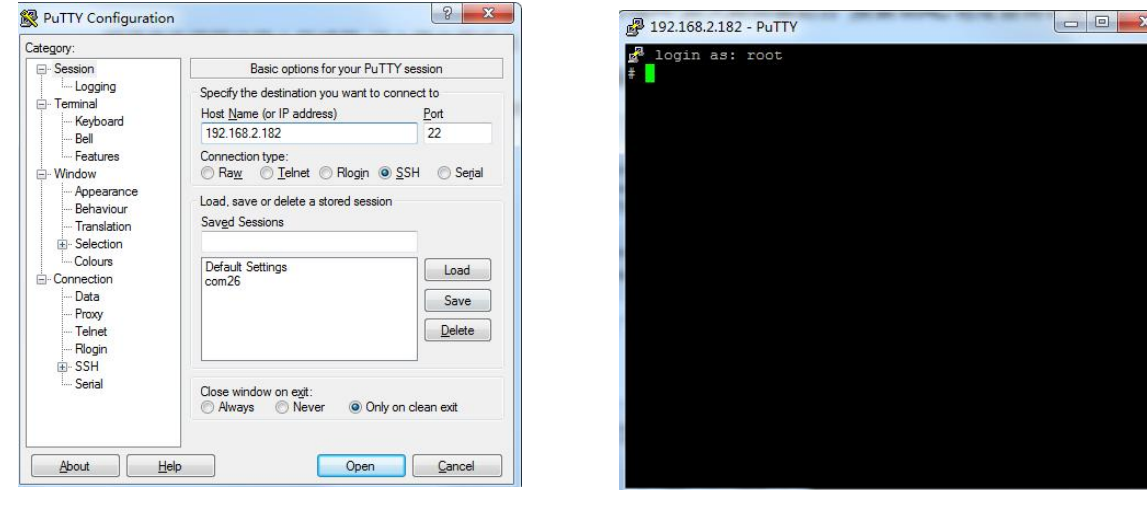

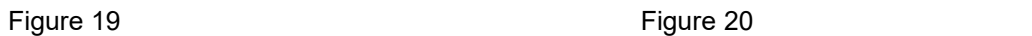

Change root password via passwd root, and enter the new password twice in a row.

# <span id="page-20-2"></span>**3.2. Usage of Ethernet**

1. Query ip command.

ip a

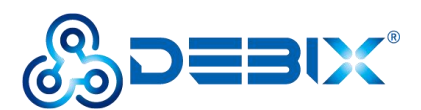

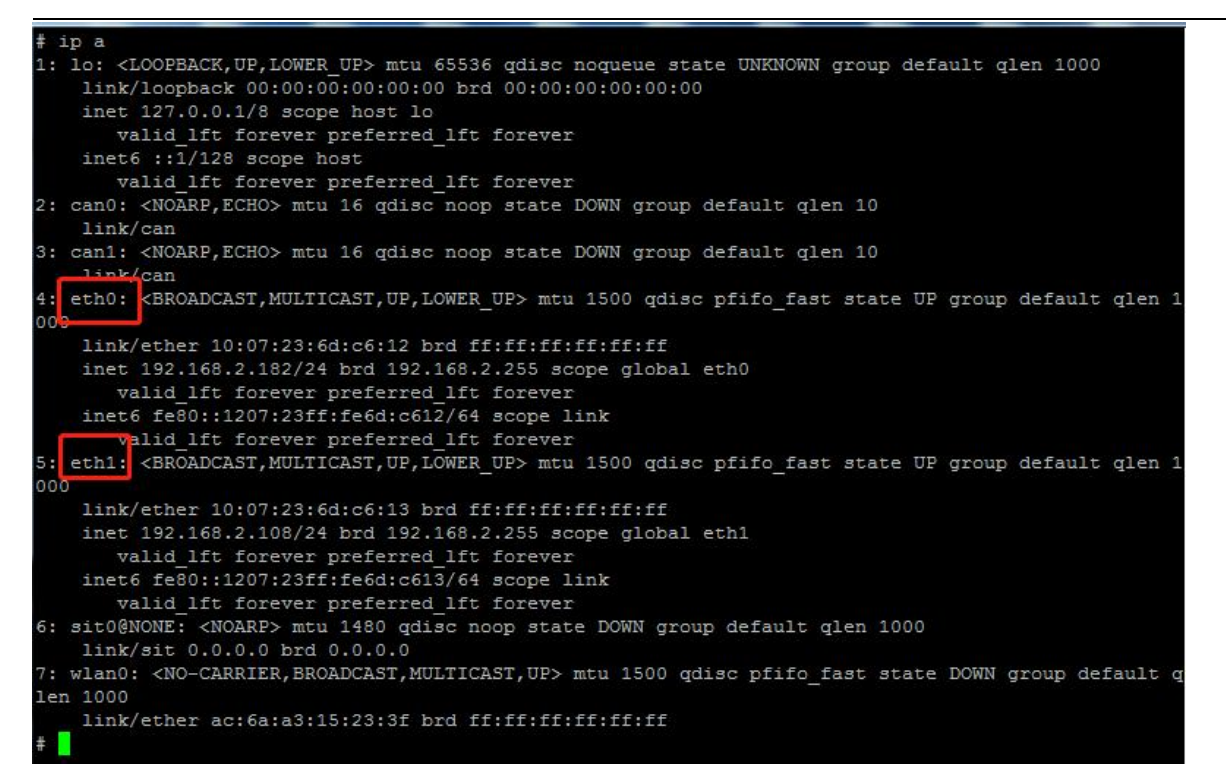

As shown above: eth0 network card corresponds to the network port of the device silkscreen

"ETH1" (Figure 10, left side);

eth1 network card corresponds to the network port of the device silkscreen

"ETH2" (Figure 10, right side).

2. Apply ping command.

ping -i eth0 192.168.2.254

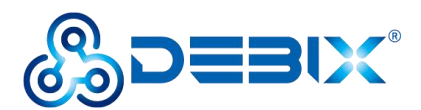

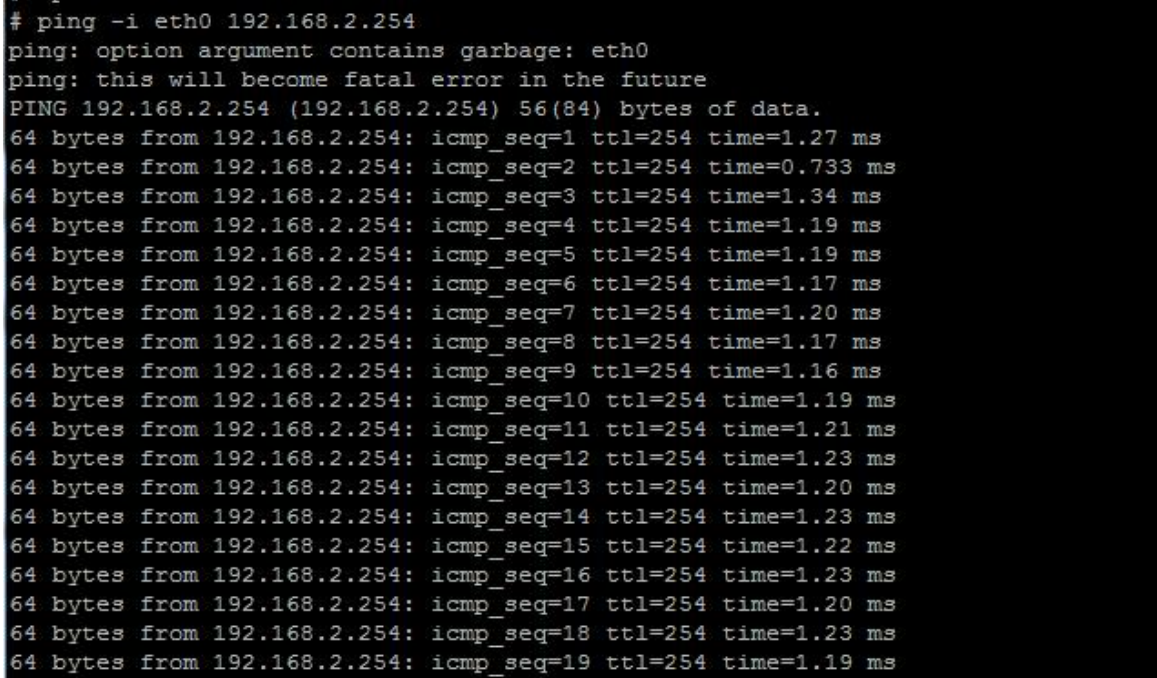

# <span id="page-22-0"></span>**3.3. Usage of WiFi**

Edit the configuration file and set the "SSID" and connection password of the connected

router.

vi /etc/wpa\_supplicant.conf

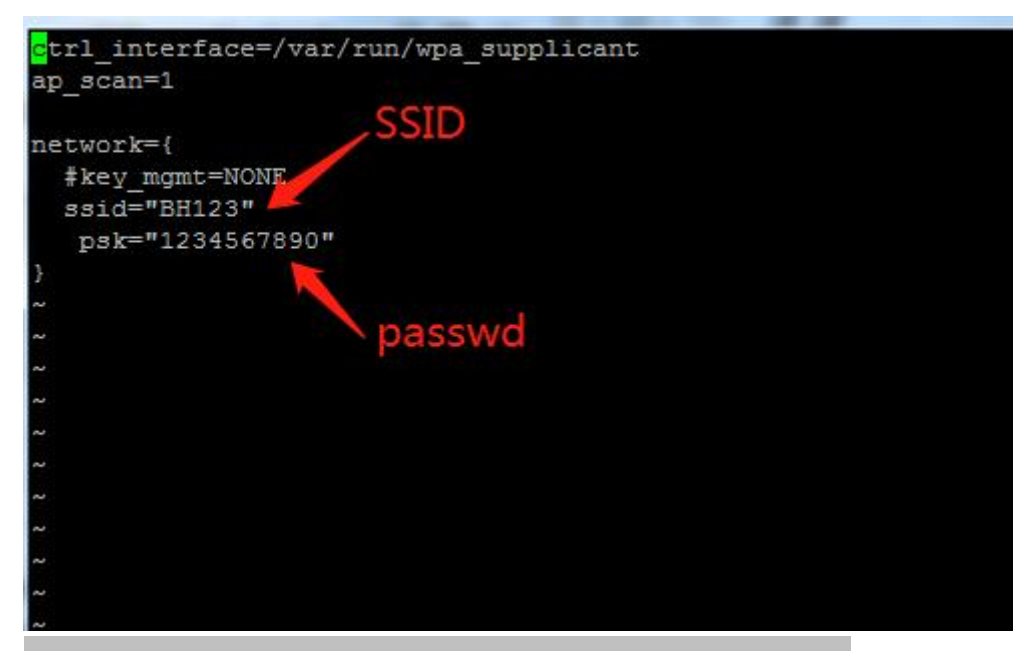

wpa\_supplicant -Dnl80211 -iwlan0 -c/etc/wpa\_supplicant.conf &

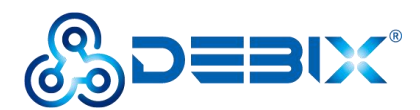

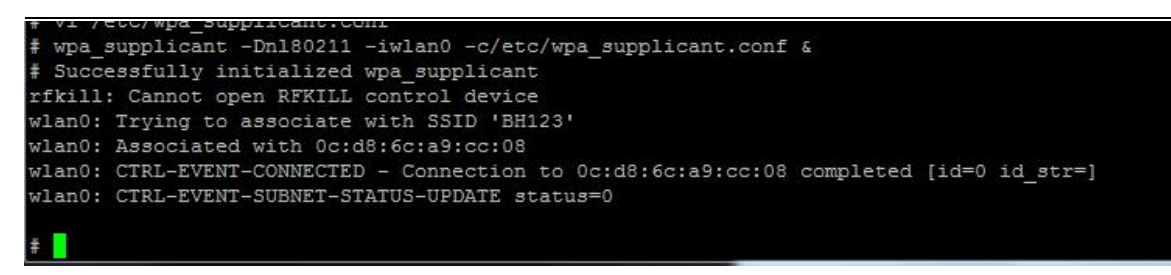

• Obtain the IP address assigned by the router.

#### udhcpc -i wlan0 –n

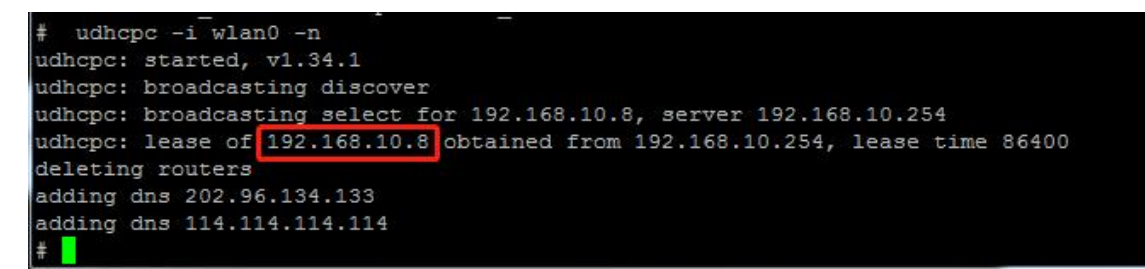

## <span id="page-23-0"></span>**3.4. Usage of Bluetooth**

Start bluetooth and match bluetooth:

hciconfig hci0 up

bluetoothctl

power on

agent on

default-agent

scan on

pair yourDeviceMAC #Match the Bluetooth MAC address

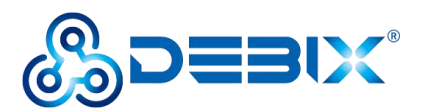

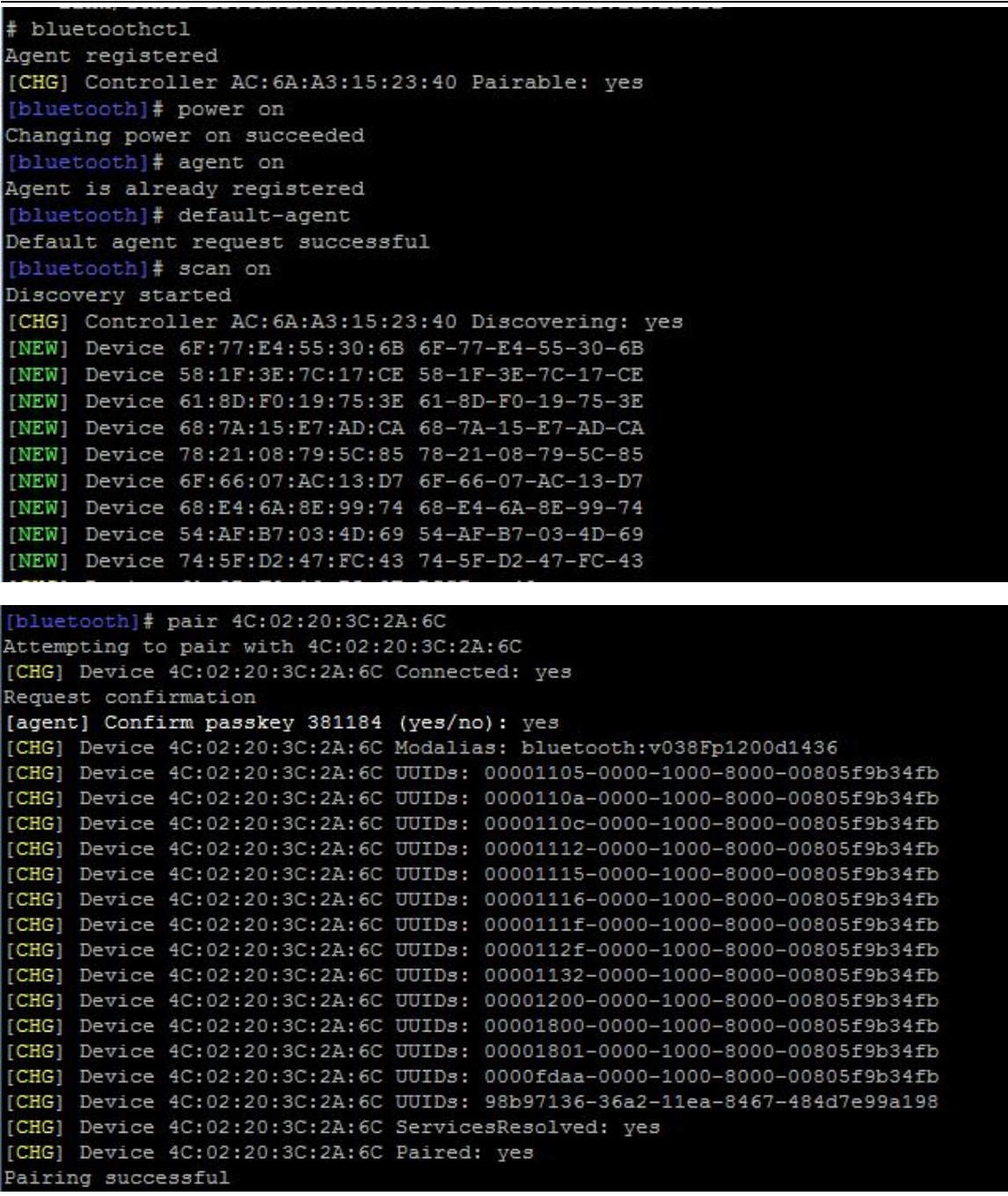

# <span id="page-24-0"></span>**3.5. Usage of USB**

1. Access the U disk in FAT32 format, the system will automatically mount it to the /mnt

path.

df -h

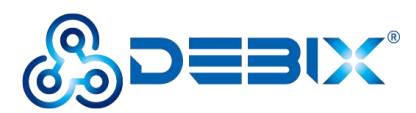

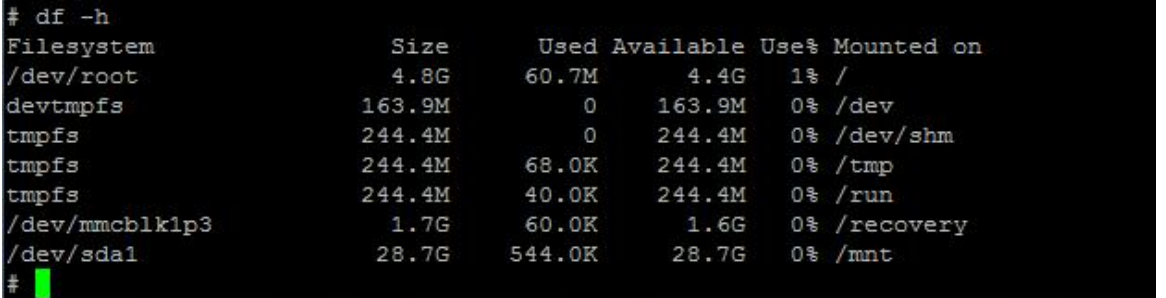

- If the U disk is not mounted, you can mount the U disk with the following command:
	- Query the U disk letter: fdisk -I

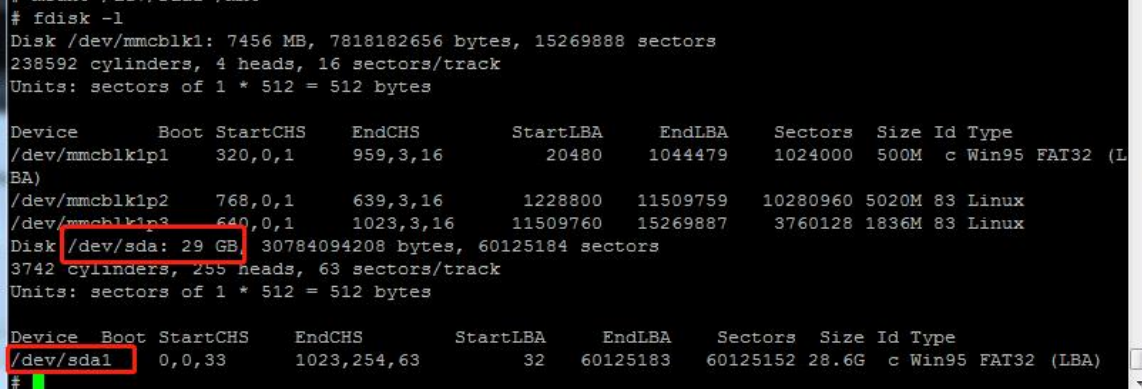

■ Mounting the U disk: mount /dev/sda1 /mnt

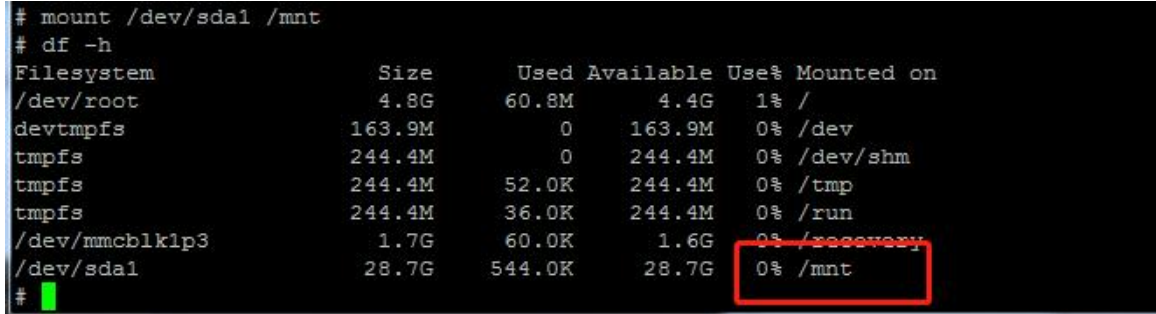

2. Enter the U disk directory: cd /mnt

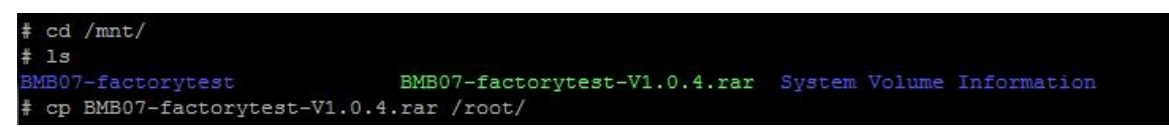

# <span id="page-25-0"></span>**3.6. Verification of RS232**

Connect T1 of RS232-1 to the receiving end R2 of RS232-2, R1 to the sending end T2 of RS232-2, and G1 to the ground terminal G2 of RS232-2. The wiring is shown in the following

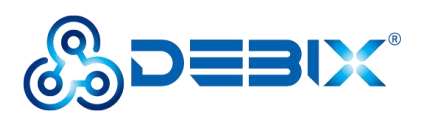

figure.

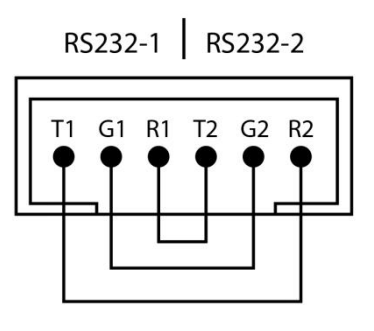

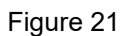

Set RS232-1 to write data and RS232-2 to read data

uart\_read /dev/ttymxc3 115200 &  $#(RS232-2$  backend read data)

uart\_write /dev/ttymxc2 115200 123  $#(RS232-1)$  write data)

uart\_write /dev/ttymxc2 115200 123456 #(RS232-1 write data)

#### killall uart\_read

Switch to RS232-2 to write data, RS232-1 to read data

uart read /dev/ttymxc2 115200  $\frac{1}{4}$  #(RS232-1 backend read data)

uart\_write /dev/ttymxc3 115200 456 #(RS232-2 write data)

uart\_write /dev/ttymxc3 115200 456789 #(RS232-2 write data)

killall uart\_read

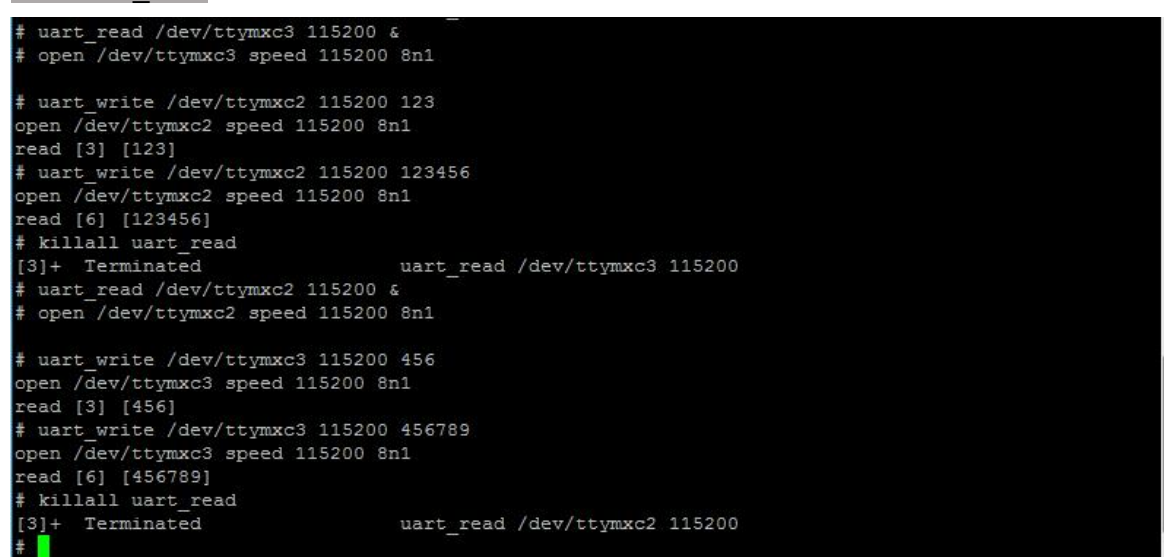

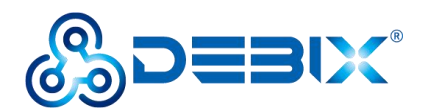

# <span id="page-27-0"></span>**3.7. Verification of RS485**

Connect A1 to A2, and connect B1 to B2, and connect C1 to C2. The wiring is shown in the following figure.

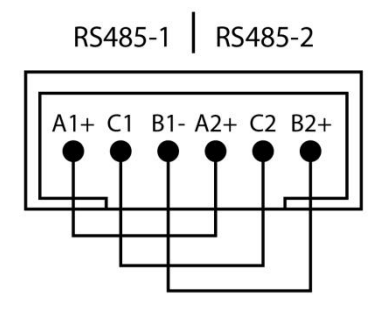

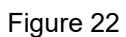

Set RS485-2 to write data and RS485-1 to read data

uart read /dev/ttymxc4 115200 & #(RS485-1 backend read data) uart\_write /dev/ttymxc5 115200 123 #(RS485-2 write data) uart write /dev/ttymxc5 115200 123456 #(RS485-2 write data) killall uart\_read

 Switch to RS485-1 to write data, RS485-2 to read data uart read /dev/ttymxc5 115200 &  $#(RS485-2$  backend read data) uart\_write /dev/ttymxc4 115200 456 #(RS485-1 write data) uart\_write /dev/ttymxc4 115200 456789 #(RS485-1 write data) killall uart\_read

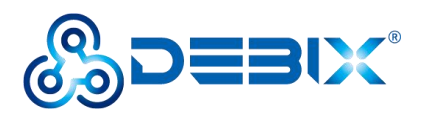

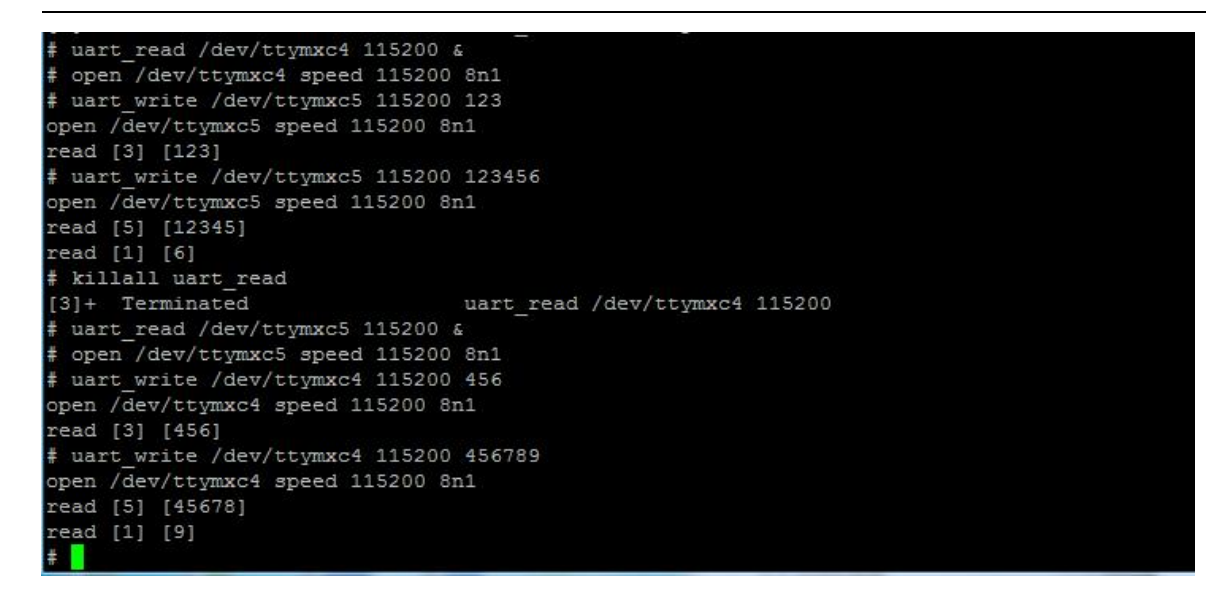

# <span id="page-28-0"></span>**3.8. Verification of CAN**

Connect H1 to H2, and connect L1 to L2 (that is, H to H, and L to L). The wiring is shown in the

following figure.

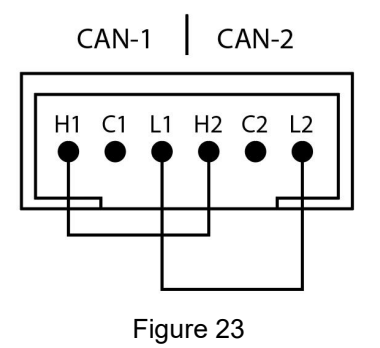

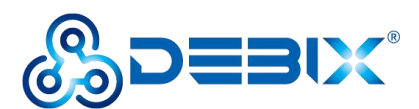

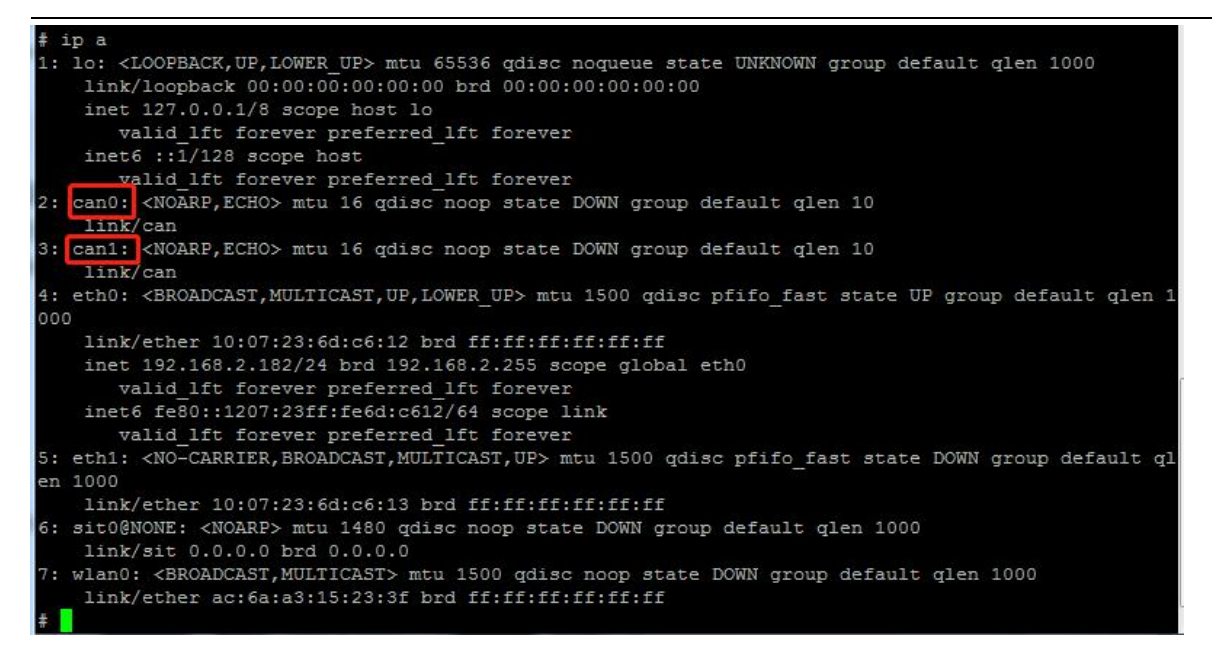

As shown above: can0 corresponds to the port of the device silkscreen "CAN-1" (Figure 13,

left side);

can1 corresponds to the port of the device silkscreen "CAN-2" (Figure 13,

right side).

CAN1 sends data, CAN0 receives data

Open a Terminal, configure CAN0 to receive, and CAN1 to send.

ifconfig can0 down

ifconfig can1 down

ip link set can0 type can bitrate 200000

ip link set can1 type can bitrate 200000

ifconfig can0 up

ifconfig can1 up

candump can0 & #(can0 backend receive data)

cansend can1 123#1122334455667788 #(can1 send data)

CAN1 receives data, CAN0 sends data

In the Terminal, switch can1 to receive and can0 to send.

candump can1 & #(can1 backend receive data)

cansend can0 123#1122334455667788 #(can0 send data)

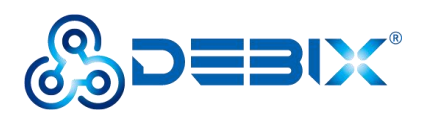

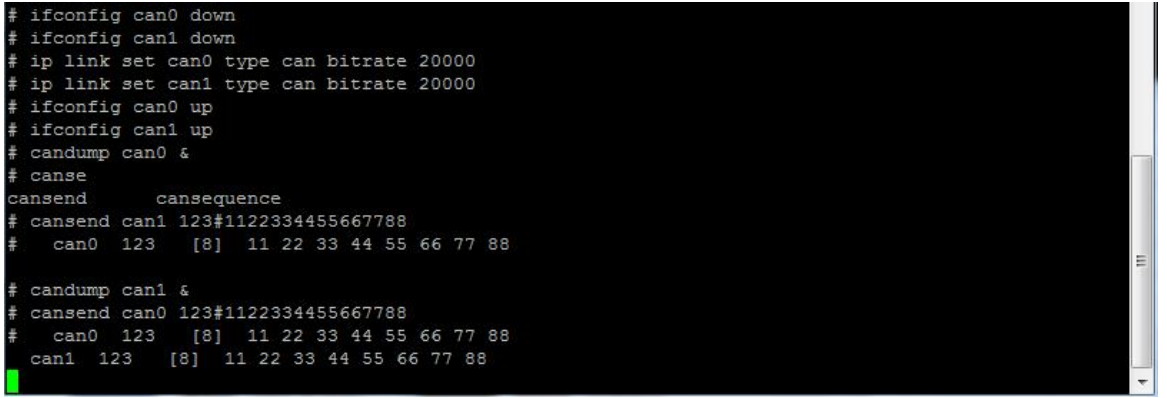

# <span id="page-30-0"></span>**3.9. Verification of DI**

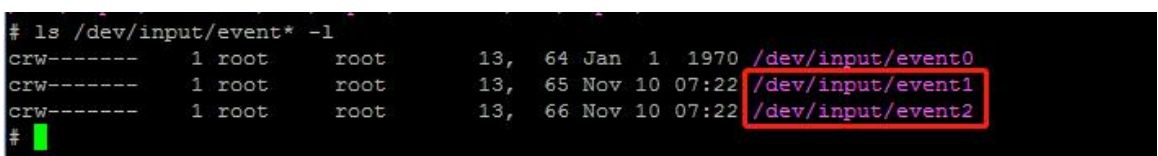

As shown above: DIN1 corresponds to the port of the device silkscreen "D1+ & DI-" (Figure 14,

left side);

DIN2 corresponds to the port of the device silkscreen "D2+ & DI-" (Figure

14, right side).

 Take DIN1 as an example, lead to a type-C female connector, as shown in the following figure, input/disconnect a 5V power.

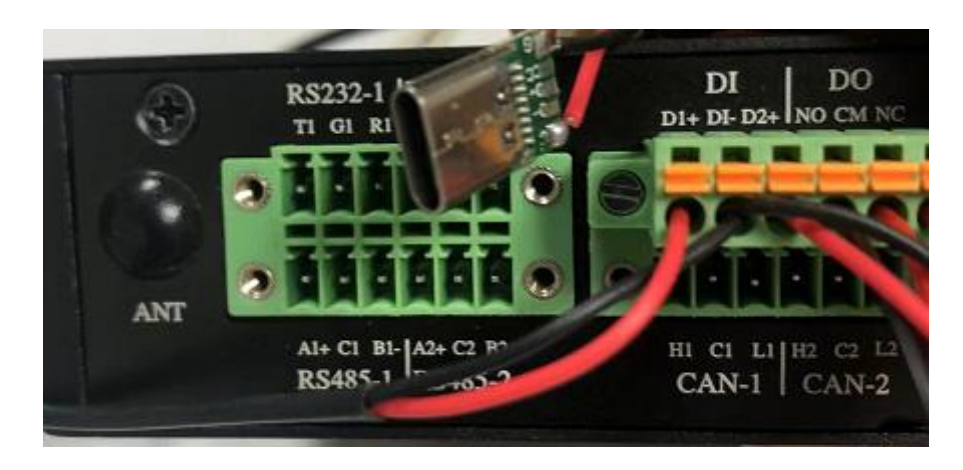

Figure 24

Query message event.

tail –f /var/log/message

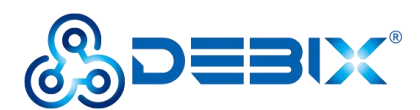

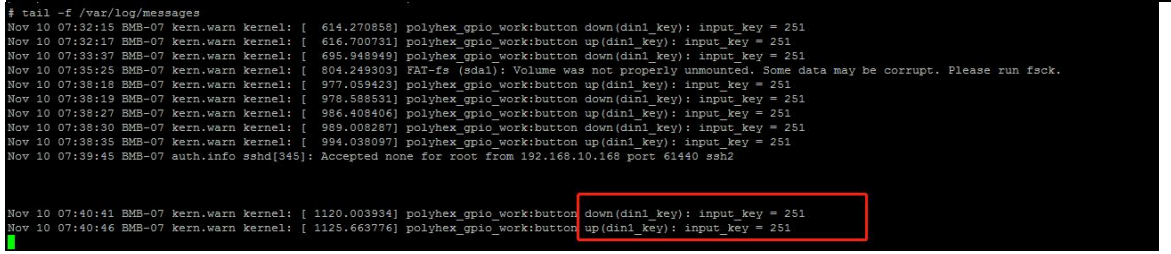

# <span id="page-31-0"></span>**3.10.Verification of DO**

The default state of DO is "NC", and the connectivity between CM and NC can be measured

using a multimeter.

Switch the DO state:

ph\_ctl\_gpio kv\_coil\_en\_on (Switch status to "NO")

ph\_ctl\_gpio kv\_coil\_en\_off (Switch status to "NC")

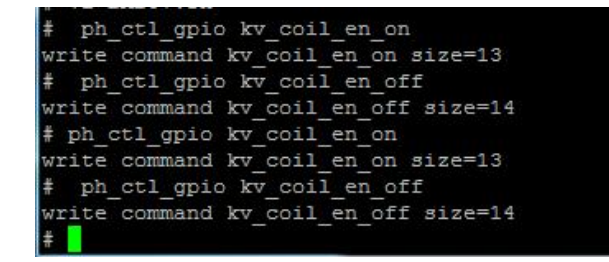

# <span id="page-31-1"></span>**3.11. Usage of 4G Module**

Insert the Micro SIM card, connect 4G module (EC21ECGA-128-SSNS for example), connect the antenna adapter cable and the matching 4G external antenna in the IoT Gateway power-off state.

The 4G module is identified as /dev/ttyUSB2 under the system and can be verified by the relevant instructions of the serial port debugging tool microcom.

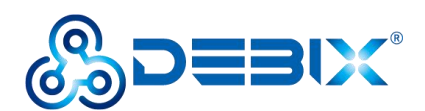

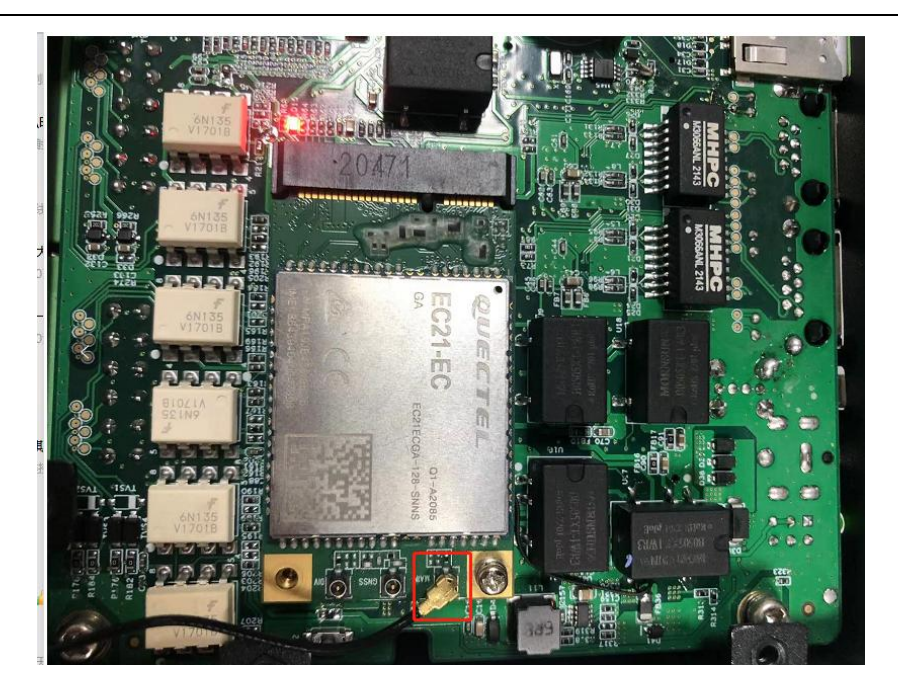

Figure 25

● Query 4G module command:

### ifdown ppp0

### ifup ppp0

### ip a

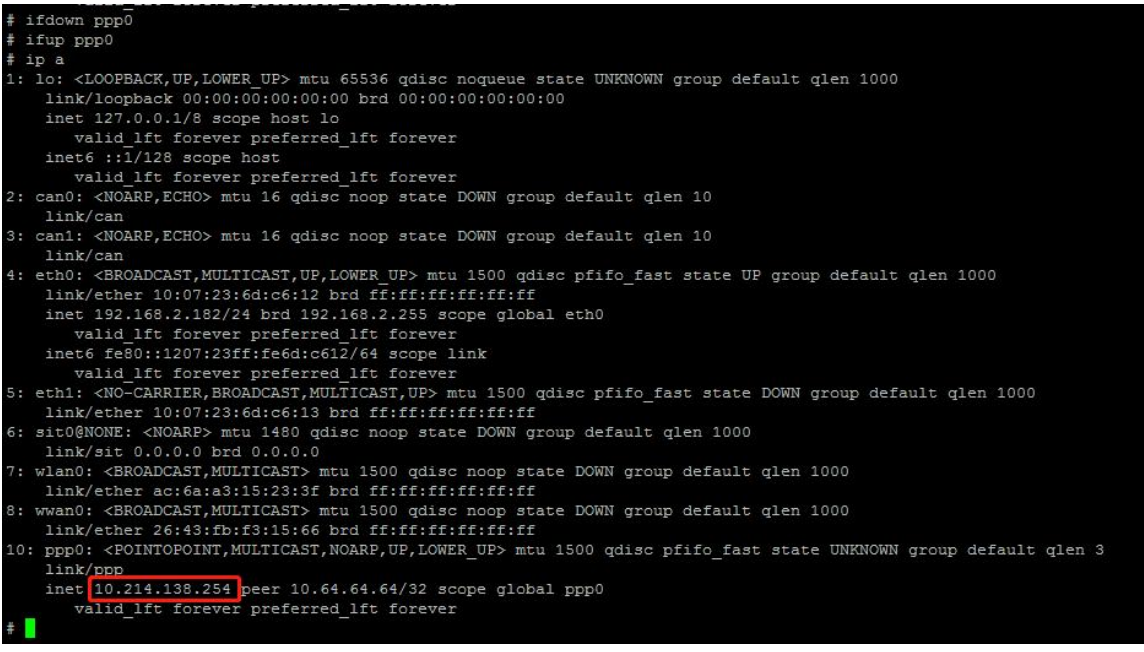

- Verify the function of 4G module:
- 1. Apply ping command to check the network.

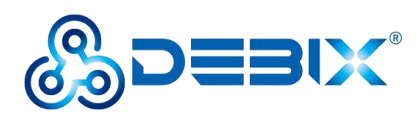

#### ping -I ppp0 [www.baidu.com](http://www.baidu.com)

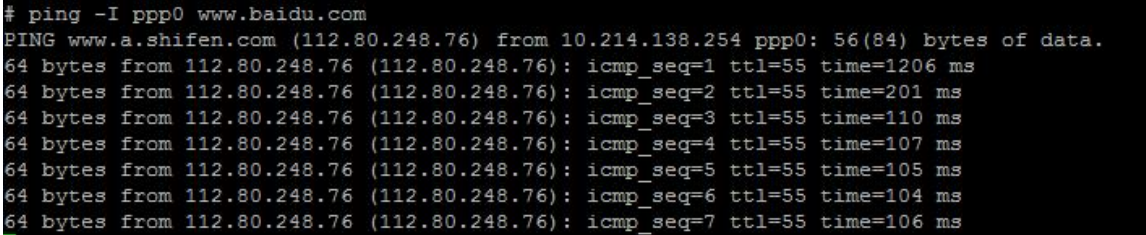

2. Query and verify the 4G module.

microcom /dev/ttyUSB2

- AT+CPIN? #SIM card detection
- AT+CIMI #Query SIM card number CIMI
- AT+CGSN #Query module IMEI
- AT+CSQ #Query signal strength

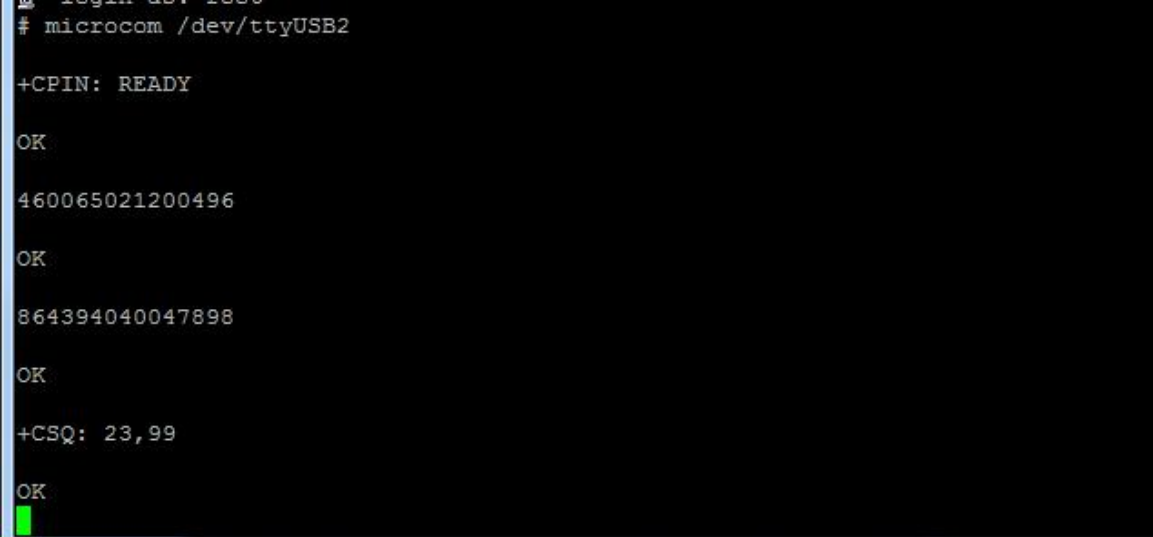

## <span id="page-33-0"></span>**3.12.Usage of LoRa Module**

Disconnect the power of the IoT Gateway, connect LoRa module (take HLM5934-H01 as an example), connect the antenna adapter cable and the matching LoRa external antenna. The LoRa module is identified as /dev/spidev1.0 under the system.

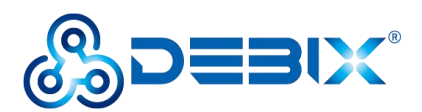

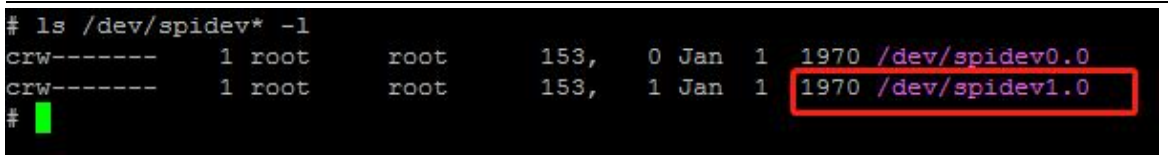

Execute the compiled script (Polyhex can provide) to start the LoRa module.

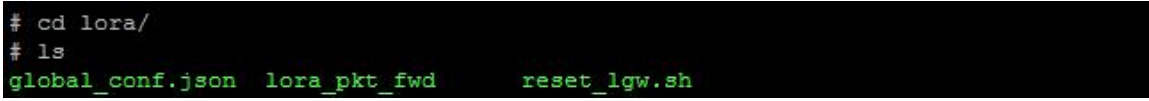

Check whether LoRa module works.

#### ./lora\_pakt\_fwd

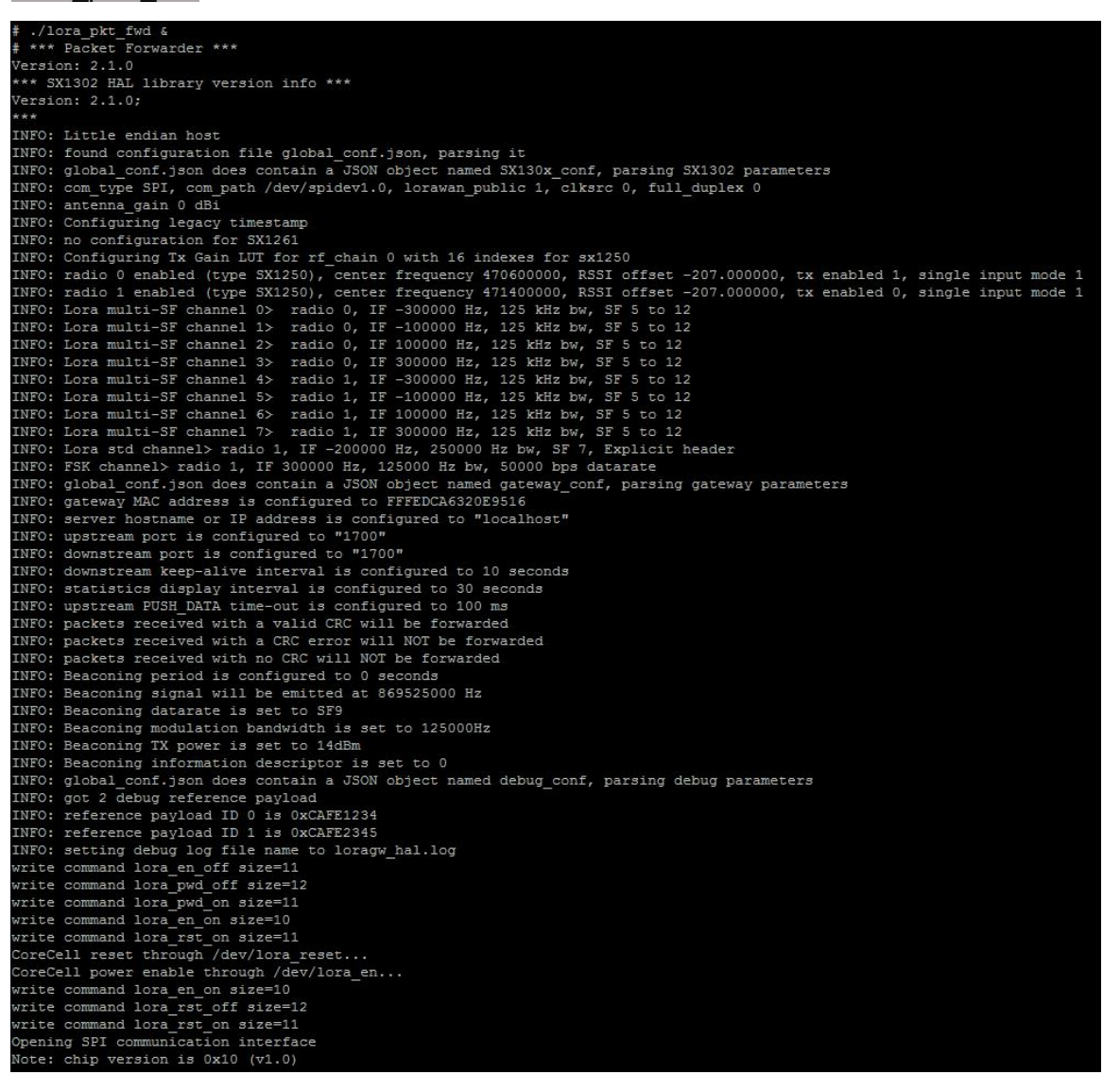

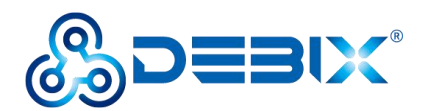

```
# INFO: Configuring SX1250_0 in single input mode<br>INFO: Configuring SX1250_1 in single input mode<br>INFO: using legacy timestamp<br>INFO: LoRa Service modem: configuring preamble size to 8 symbols<br>ARB: dual demodulation disable
```
# <span id="page-35-0"></span>**3.13.Verification of RTC**

Confirm that the HYM8653S driver module is loaded successfully.

dmesg | grep rtc-hym8653

● Read the RTC time.

hwclock --systohc

hwclock --show

```
hwclock --systohc
# hwclock -- show
Wed Nov 9 12:12:16 2022 0.000000 seconds
l#
```